## E-STUDIO120/150

# DIGITAL PLAIN PAPER COPIER OPERATOR'S MANUAL FOR COPYING FUNCTION

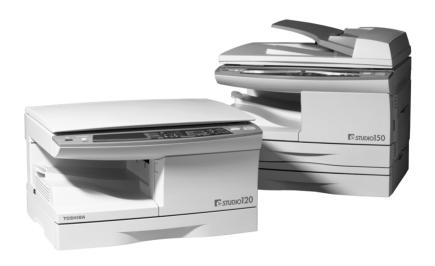

## DISCLAIMER NOTICE

The following notice sets out the exclusions and limitations of liability of TOSHIBA TEC CORPORATION (including its employees, agents and sub-contractors) to any purchaser or user ("User") of the e-STUDIO120/150, including its accessories, options and bundled software ("Product").

- The exclusions and limitations of liability referred to in this notice shall be
  effective to the fullest extent permissible at law. For the avoidance of doubt,
  nothing in this notice shall be taken to exclude or limit TOSHIBA TEC
  CORPORATION's liability for death or personal injury caused by TOSHIBA
  TEC CORPORATION's negligence or TOSHIBA TEC CORPORATION's
  fraudulent misrepresentation.
- All warranties, conditions and other terms implied by law are, to the fullest extent permitted by law, excluded and no such implied warranties are given or apply in relation to the Products.
- 3. TOSHIBA TEC CORPORATION shall not be liable for any loss, cost, expense, claim or damage whatsoever caused by any of the following:
  - (a) use or handling of the Product otherwise than in accordance with the manuals, including but not limited to Operator's Manual, Users' Guide, and/or incorrect or careless handling or use of the Product;
  - (b) any cause which prevents the Product from operating or functioning correctly which arises from or is attributable to either acts, omissions, events or accidents beyond the reasonable control of TOSHIBA TEC CORPORATION including without limitation acts of God, war, riot, civil commotion, malicious or deliberate damage, fire, flood, or storm, natural calamity, earthquakes, abnormal voltage or other disasters;
  - (c) additions, modifications, disassembly, transportation, or repairs by any person other than service technicians authorized by TOSHIBA TEC CORPORATION; or
  - (d) use of paper, supplies or parts other than those recommended by TOSHIBA TEC CORPORATION.
- 4. Subject to paragraph 1, TOSHIBA TEC CORPORATION shall not be liable to Customer for:
  - (a) loss of profits; loss of sales or turnover; loss of or damage to reputation; loss of production; loss of anticipated savings; loss of goodwill or business opportunities; loss of customers; loss of, or loss of use of, any software or data; loss under or in relation to any contract; or
  - (b) any special, incidental, consequential or indirect loss or damage, costs, expenses, financial loss or claims for consequential compensation:

whatsoever and howsoever caused which arise out of or in connection with the Product or the use or handling of the Product even if TOSHIBA TEC CORPORATION is advised of the possibility of such damages.

TOSHIBA TEC CORPORATION shall not be liable for any loss, cost, expense, claim or damage caused by any inability to use (including, but not limited to failure, malfunction, hang-up, virus infection or other problems) which arises from use of the Product with hardware, goods or software which TOSHIBA TEC CORPORATION has not directly or indirectly supplied.

#### For users in the USA

This device complies with Part 15 of the FCC rules. Operation is subject to the following two conditions: (1) This device may not cause harmful interference, and (2) this device must accept any interference received, including interference that may cause undesired operation.

\*\*\*\*\*\*\*\*\*\*\*\*\*\*

#### WARNING:

FCC Regulations state that any unauthorized changes or modifications to this equipment not expressly approved by the manufacturer could void the user's authority to operate this equipment.

#### Note:

This equipment has been tested and found to comply with the limits for a Class B digital device, pursuant to Part 15 of the FCC Rules. These limits are designed to provide reasonable protection against harmful interference in a residential installation. This equipment generates, uses and can radiate radio frequency energy and, if not installed and used in accordance with the instructions, may cause harmful interference to radio communications.

However, there is no guarantee that interference will not occur in a particular installation. If this equipment does cause harmful interference to radio or television reception, which can be determined by turning the equipment off and on, the user is encouraged to try to correct the interference by one or more of the following measures:

- Reorient or relocate the receiving antenna.
- Increase the separation between the equipment and receiver.
- Connect the equipment into an outlet on a circuit different from that to which the receiver is
- Consult the dealer or an experienced radio/TV technician for help.

#### WARNING:

Changes or modification mode to this equipment, not expressly approved by Toshiba TEC or parties authorized by Toshiba TEC could void the user's authority to operate the equipment.

Shielded cables must be used with this equipment to maintain compliance with FCC regulations.

#### Notice for Users in U.S A.

## Installed I/F Board (For Printer Standard Model) Declaration of Conformity

This device complies with Part 15 of the FCC Rules. Operation is subject to the following two conditions: (1) This device may not cause harmful interference, and (2) this device must accept any interference received, including interference that may cause undesired operation.

Model Number: AR-PG2 (I/F Board)

Responsible Party: Toshiba America Business Solutions, Inc. 2 Musick, Irvine, California 92618, U.S.A.

Tel: 949-462-6000

## TOSHIBA TEC CORPORATION AR-PG2

AIION AR-PO

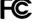

Tested To Comply With FCC Standards

FOR HOME OR OFFICE USE

This product utilizes tin-lead solder, and a fluorescent lamp containing a small amount of mercury.

Disposal of these materials may be regulated due to environmental considerations.

For disposal or recycling information, please contact your local authorities or the Electronics Industries Alliance: www.eia.org

#### User safety

This Toshiba digital plain paper copier does not produce laser radiation hazardous to the user. It is certified as a Class 1 laser product under the U.S.Department of Health and Human Services (DHHS) Radiation Performance Standard according to the Radiation Control Health and Safety Act of 1968.

Protective housing and external covers completely confine the laser light emitted inside the plain paper copier. The laser beam cannot escape from the machine during any phase of user operation.

Regulations implemented on August 2, 1976 by the Bureau of Radiological Health (BRH) of the U.S.Food and Drug Administration apply to laser products manufactured from August 1, 1976. Laser products marketed in the United States must comply with these regulations.

CAUTION: Using controls or adjustments or performing procedures, other than those specified herein may result in hazardous radiation exposure.

#### Ozone information

After a suitable place has been selected for the installation, please do not change it. Avoid excessive heat dust vibration and direct sunlight. Also, provide proper ventilation as the copier emits a small amount of ozone.

A small amount of ozone is produced within the unit during operation. The emission level is insufficient to cause any health hazard.

#### Note:

The present recommended long term exposure limit for ozone is 0.1ppm (0.2mg/m³) calculated as an 8hr. time-weighted average concentration.

However, since the small amount that is emitted may have an objectionable odor, it is advisable to place the unit in a ventilated area.

#### Machine noise information

Ordinance 3. GSGV, January 18, 1991: The maximum sound pressure level is equal or less than 70 dB(A) according to EN27779.

#### For user in the Canada

This Class B digital apparatus complies with Canadian ICES-003.

Cet appareil numerique de la classe B est conforme a la norme NMB-003 du Canada.

#### For user in the Europe

- 1. Do not touch the connector terminal when disconnecting the cables of peripheral equipment.
- 2. Before opening any covers or removing any units from the copier, discharge the static electricity from your body by touching a metal part of the copier.

This product is carrying the CE-Mark in accordance with the related European Directives. Responsible for CE-marking is TOSHIBA TEC GERMANY IMAGING SYSTEMS GmbH, Carl-Schurz-Str.7, 41460 Neuss, Germany.

e-mail: customerservice@toshibatec-tgis.com.

**CLASS 1 LASER PRODUCT** 

LASER KLASSE 1

**LUOKAN 1 LASERLAITE** 

KLASS 1 LASERAPPARAT

#### **VAROITUS!**

LAITTEEN KÄYTTÄMINEN
MUULLA KUIN TÄSSÄ
KÄYTTÖOHJEESSA MAINITULLA
TAVALLA SAATTAA ALTISTAA
KÄYTTÄJÄN
TURVALLISUUSLUOKAN 1
YLITTÄVÄLLE
NÄKYMÄTTÖMÄLLE
LASERSÄTEILYLLE.

#### VARNING

OM APPARATEN ANVÄNDS PÅ
ANNAT SÄTT ÄN I DENNA
BRUKSANVISNING
SPECIFICERATS, KAN
ANVÄNDAREN UTSÄTTAS FÖR
OSYNLIG LASERSTRÅLNING,
SOM ÖVERSKRIDER GRÄNSEN
FÖR LASERKLASS 1.

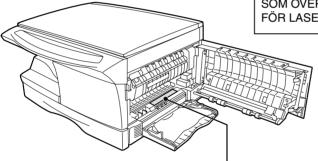

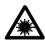

Laserstrahl

CAUTION INVISIBLE LASER RADIATION WHEN OPEN AND INTERLOCKS DEFEATED. AVOID EXPOSURE TO BEAM.

VORSICHT UNSICHTBARE LASERSTRAHLIJING WEIN ABDECKUNG GEÖFFNET UND SICHEMHEITSVERRIEGELUNG ÜBERFRÜCKT. NICHT DEM STRAHL JUSSETZEN. ADVARSEL USYNLIG LASERFRÄLING VER BANING, AM SIKKERHEGSAFBRYDERE ER USYNLIG LASERFRÄLING. UNDGA UDSAETTELSE FOR STRÄLING.

ADVERSEL USYNLIG LASERSTRÅLING NÅR DEKSEL ÅPNES OG SIKKERHEDSLÅS BRYTES UNNGÅ EKSPONERING FOR STRÅLEN.

VARNING OSYNLIG LASERSTRÁLNING NÄR DENNA DEL ÄR ÖPPNAD OCH SPÄRRAR ÄR URKOPPLADE. STRÅLEN AR FARILG. BETRAKTA EJ STRÅLEN.
VARO! AVATTAESSA JA SUQJALUKTUS QHITETTAESSA OLET ALTTINA NÄKYMÄTÖNTÄ LASERSÄTELYLLE. ÄLÄ KATSO SATEESEEN.

#### Caution

This product contains a low power laser device.

To ensure continued safety do not remove any cover or attempt to gain access to the inside of the product. Refer all servicing to qualified personnel.

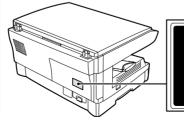

CLASS 1 LASER PRODUCT LASER KLASSE 1 This equipment complies with the requirements of Directives 89/336/EEC and 73/23/EEC as amended by 93/68/EEC.

Dieses Gerät entspricht den Anforderungen der EG-Richtlinien 89/336/EWG und 73/23/EWG mit Änderung 93/68/EWG

Ce matériel répond aux exigences contenues dans les directives 89/336/CEE et 73/23/CEE modifiées par la directive 93/68/CEE.

Dit apparaat voldoet aan de eisen van de richtlijnen 89/336/EEG en 73/23/EEG, gewijzigd door 93/68/EEG.

Dette udstyr overholder kravene i direktiv nr. 89/336/EEC og 73/23/EEC med tillæg nr. 93/68/EEC.

Quest' apparecchio è conforme ai requisiti delle direttive 89/336/EEC e 73/23/EEC, come emendata dalla direttiva 93/68/EEC.

Η εγκατάσταση αυτή ανταποκρίνεται στις απαιτήσεις των οδηγιών της Ευρωπαϊκής Ενωσης 89/336/ΕΟΚ και 73/23/ΕΟΚ, όπως οι κανονισμοί αυτοί συμπληρώθηκαν από την οδηγία 93/68/ΕΟΚ.

Este equipamento obedece às exigências das directivas 89/336/CEE e 73/23/CEE, na sua versão corrigida pela directiva 93/68/CEE.

Este aparato satisface las exigencias de las Directivas 89/336/CEE y 73/23/CEE, modificadas por medio de la 93/68/CEE.

Denna utrustning uppfyller kraven enligt riktlinjerna 89/336/EEC och 73/23/EEC så som kompletteras av 93/68/EEC.

Dette produktet oppfyller betingelsene i direktivene 89/336/EEC og 73/23/EEC i endringen 93/68/EEC.

Tämä laite täyttää direktiivien 89/336/EEC ja 73/23/EEC vaatimukset, joita on muutettu direktiivillä 93/68/EEC.

The CE mark logo label is affixed on an equipment in case that the directives described in the above sentence are applicable to the product. (This sentence is not applicable in any country where the above directives are not required.)

In some areas, the "POWER" switch positions are marked "I" and "O" on the copier instead of "ON" and "OFF". The symbol "O" denotes the copier is not completely de-energized but in a stand-by condition at this "POWER" switch position.

If your copier is so marked, please read "I" for "ON" and "O" for "OFF".

#### Caution!

For a complete electrical disconnection, pull out the main plug. The socket-outlet shall be installed near the equipment and shall be easily accessible.

#### **CAUTIONS**

#### Caution label on the unit

The label in the fusing area of the unit indicates the following:

 $\triangle$ 

: Caution, risk of danger

: Caution, hot surface

### Cautions on using

Follow the cautions below when using this unit.

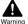

#### Warning:

- The fusing area is hot. Exercise care in this area when removing misfed paper.
- Do not look directly at the light source. Doing so may damage your eyes.
- Do not switch the unit rapidly on and off. After turning the unit off, wait 10 to 15 seconds before turning it back on.
- Unit power must be turned off before installing any supplies.

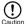

#### Caution:

- · Place the unit on a firm, level surface.
- Do not install the unit in a humid or dusty location.
- When the unit is not used for a long time, for example for consecutive holidays, turn the
  power switch off and remove the power cord from the outlet.
- When moving the unit, be sure to turn the power switch off and remove the power cord from the outlet.
- Do not cover the unit with a dust cover, cloth or plastic film while the power is on. Doing so may prevent heat radiation, damaging the unit.
- Use of controls or adjustments or performance of procedures other than those specified herein may result in hazardous radiation exposure.
- The socket outlet should be installed near the equipment and be easily accessible.
- The power plug should be unplugged from the outlet once a year or more often to clean the area between its edges.
  - If dust collects in the power plug area, humidity or the like may cause the insulation to deteriorate and a fire may well result.
- Do not throw toner or toner cartridge into fire. Toner may scatter and cause a burn.

## Important points when selecting an installation site

## Do not install your unit in areas that are:

- damp, humid, or very dusty
- · exposed to direct sunlight
- poorly ventilated
- subject to extreme temperature or humidity changes, e.g., near an air conditioner or heater.

Be sure to connect the power cord only to a power outlet that meets the specified voltage and current requirements. Also make certain the outlet is properly grounded.-

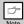

Connect the unit to a power outlet which is not used for other electric appliances. If a lighting fixture is connected to the same outlet, the light may flicker.

Be sure to allow the required space around the machine for servicing and proper ventilation.

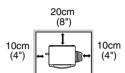

## Cautions on handling

Be careful in handling the unit as follows to maintain the performance of this unit.

Do not drop the unit, subject it to shock or strike it against any object.

Store spare toner cartridges in a cool dry place without removing from the package before use.

• If they are exposed to direct sunlight or excessive heat, poor copies may result.

Do not touch the photoconductive drum (green portion).

· Scratches or smudges on the drum will cause dirty copies.

#### Cautions on laser

| Wave length  | 770 nm – 795 nm     |
|--------------|---------------------|
| Pulse times  | 11.82 µs / 7 mm     |
| Output power | 0.17 mW +/- 0.01 mW |

#### Proper storage for supplies

Store the supplies (paper and toner cartridges) in a location that is:

- clean and dry
- · at a stable temperature
- · not exposed to direct sunlight.

#### Store paper in the wrapper and lying flat.

 Paper stored out of the wrapper or in packages standing on end may curl or get damp, resulting in paper misfeeds.

### Trademark acknowledgements

- Microsoft and Windows are trademarks of Microsoft Corporation in the U.S.A. and other countries.
- IBM and PC/AT are trademarks of International Business Machines Corporation.
- Adobe and Acrobat are trademarks of Adobe Systems Incorporated.
- All other trademarks and copyrights are the property of their respective owners.

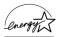

As an ENERGY STAR® Partner, TOSHIBA has determined that this product meets the ENERGY STAR® guidelines for energy efficiency.

Safety precautions: This Digital Copier is rated Class 1 and complies with 21 CFR 1040.10 and 1040.11 of the CDRH standards. This means that the unit does not produce hazardous laser radiation. For your safety, observe the precautions below.

- Do not remove the cabinet, operation panel or any other covers.
- The unit's exterior covers contain several safety interlock switches.
   Do not bypass any safety interlock by inserting wedges or other items into switch slots.

Download from Www.Somanuals.com. All Manuals Search And Download.

## **CONTENTS**

| INTRODUCTION                          | 1-1 |
|---------------------------------------|-----|
| USING THE MANUAL                      | 1-2 |
| PART NAMES                            | 1-3 |
| OPERATION PANEL                       | 1-4 |
| LOADING PAPER                         | 2-1 |
| PAPER                                 |     |
| LOADING THE PAPER TRAY                |     |
| BYPASS FEED (including special paper) | 2-6 |
| MAKING COPIES                         | 3-1 |
| COPY FLOW                             | 3-2 |
| CONNECTING THE POWER CORD             |     |
| ORIGINAL PLACEMENT                    |     |
| SET THE COPY QUANTITY                 | 3-6 |
| EXPOSURE ADJUSTMENT/PHOTO COPYING     | 3-6 |
| REDUCTION/ENLARGEMENT/ZOOM            | 3-8 |
| SELECTING THE TRAY                    | 3-9 |
| SPECIAL FUNCTIONS                     | 4-1 |
| DESCRIPTION OF SPECIAL FUNCTIONS      | 4-2 |
| TONER SAVE MODE                       |     |
| USER PROGRAMS                         |     |
| DISPLAYING TOTAL NUMBER OF COPIES     | 4-4 |
| MAINTENANCE                           |     |
| TONER CARTRIDGE REPLACEMENT           |     |
| CLEANING THE UNIT                     | 5-5 |
| TROUBLESHOOTING THE UNIT              |     |
| TROUBLESHOOTING                       |     |
| STATUS INDICATORS                     |     |
| MISFEED REMOVAL                       | 6-4 |
| DEVELOPER REQUIRED                    | 6-7 |
| MAINTENANCE REQUIRED                  | 6-7 |

| INSTALLING THE SOFTWARE                      | 7-1               |
|----------------------------------------------|-------------------|
| SOFTWARE FOR THE TOSHIBA PERSONAL MFP SERIES |                   |
| HARDWARE AND SOFTWARE REQUIREMENTS           | 7-3               |
| BEFORE INSTALLATION                          | 7-3               |
| NSTALLING THE SOFTWARE                       | 7-5               |
| NDICATORS ON THE OPERATION PANEL             | 7-15              |
| USING THE PRINTER MODE                       | <mark>7-16</mark> |
| USING THE SCANNER MODE                       | 7-18              |
| HOW TO USE THE ONLINE MANUAL                 | 7-26              |
| USING OTHER INSTALLED DRIVERS                | 7-28              |
| CONNECTING THE INTERFACE CABLE               | 7-29              |
|                                              |                   |
| APPENDIX                                     | Ω_1               |
| SPECIFICATIONS                               |                   |
|                                              |                   |
| OPTIONAL EQUIPMENT                           |                   |
| NDEX                                         | 8-9               |
| SOFTWARE LICENSE                             | 8-11              |

## **INTRODUCTION**

This chapter provides basic information for using the unit.

| USING THE MANUAL | 1-2 |
|------------------|-----|
| PART NAMES       | 1-3 |
| OPERATION PANEL  | 1-4 |

## **USING THE MANUAL**

The operator's manual contains explanations of how to operate the unit, important considerations, and maintenance procedures. To get the most out of the unit, please read the operator's manual. Please keep the operator's manuals in a suitable location that will allow for convenient future reference.

#### Conventions used in this manual

In this manual, the following icons are used to provide the user with information pertinent to the use of the unit.

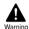

Warns the user that injury to the user or damage to the copier may result if the contents of the warning are not properly followed.

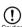

Cautions the user that damage to the copier or one of its components may result if the contents of the caution are not properly followed.

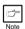

Notes provide information relevant to the copier regarding specifications, functions, performance, operation and such, that may be useful to the user.

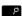

Indicates a letter displayed in the display.

#### AB series (metric) and inch series references

When references are made to paper sizes and weights, the inch series values are quoted in brackets. For example:  $52 \text{ to } 130 \text{ g/m}^2 (14 \text{ lbs. to } 34.5 \text{ lbs.})$ 

A4 (8-1/2" x 11")

## **PART NAMES**

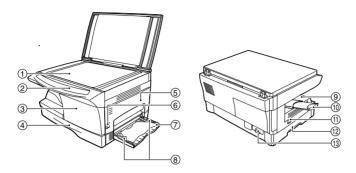

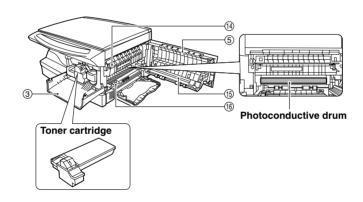

- (1) Original table
- 2 Operation panel
- ③ Front cover
- Paper tray
- ⑤ Side cover
- 6 Side cover open button
- 7 Multi-bypass tray
- ® Bypass tray guides
- Paper output tray
- n Paper output tray extension

- (1) Power switch
- 12 Handle
- (3) Power cord socket
- (4) Fusing unit release lever
- (is) Transfer charger
- (6) Charger cleaner

## **OPERATION PANEL**

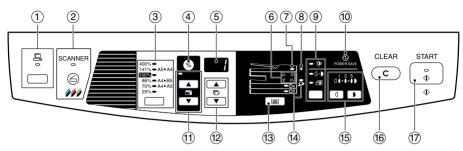

#### ① ONLINE key and indicator (p. 7-15)

Lights up when the unit is used as a printer and scanner. For description of the ON LINE indicator, see "INDICATORS ON THE OPERATION PANEL" (p. 7-15)

- 2 SCANNER key and indicator (p. 7-15, 7-22)
- 3 Copy ratio selector key and indicators

Use to sequentially select preset reduction/ enlargement copy ratios. Selected copy ratio is shown by a lit indicator. (p. 3-8)

- (4) Copy ratio display (%) key (p. 3-8)
- ⑤ Display

Displays the specified copy quantity, zoom copy ratio, user program code, and error code.

- Alarm indicators
  - ∴ Developer replacement required indicator (p. 6-7)
  - 8√ Misfeed indicator (p. 6-4)
  - ... Toner cartridge replacement required indicator (p. 5-2)
  - Y Maintenance indicator (p. 6-7)
- 7 ADF indicator (p. 8-5)
- (8) ADF misfeed indicator (p. 8-6)
- Exposure mode selector key and indicators
   Use to sequentially select the exposure modes:
   AUTO, MANUAL or PHOTO. Selected mode is shown by a lit indicator. (p. 3-7)
- (ii) Power save indicator

Lights up when the unit is in a power save mode. (p. 4-21, 4-22)

#### (1) ZOOM keys and indicator

Use to select any reduction or enlargement copy ratio from 25% to 400% in 1% increments. (p. 3-8)

- © Copy quantity keys
  - Use to select the desired copy quantity (1 to 99). (p. 3-6)
  - Use to make user program entries. (p. 4-3)

#### (3) Tray select key

Use to select a paper feed station (paper tray 1, paper tray 2 or bypass tray). (p. 3-9)

#### (i) Paper feed location indicators

Light up to show the selected paper feed station.

#### (5) Light and dark keys and indicators

Use to adjust the MANUAL or PHOTO exposure level. Selected exposure level is shown by a lit indicator. (p. 3-6) Use to start and terminate user program setting. (p. 4-3)

- (6) Clear key
  - Press to clear the display, or press during a copy run to terminate copying. (p. 3-6)
  - Press and hold down during standby to display the total number of copies made to date. (p. 4-4)

#### (7) Start key and indicator

- Copying is possible when the indicator is on.
- Press to start copying.
- Use to set a user program. (p. 4-3)

## **LOADING PAPER**

Follow the steps below to load paper into the tray.

| PAPER                                 | 2-2 |
|---------------------------------------|-----|
| LOADING THE PAPER TRAY                | 2-4 |
| BYPASS FEED (including special paper) | 2-6 |

## **PAPER**

For best results, use only paper recommended by TOSHIBA.

| Type of paper feeding | Type of I                         | media             | Size                                                                                                    | Weight                                        |
|-----------------------|-----------------------------------|-------------------|----------------------------------------------------------------------------------------------------|-----------------------------------------------|
| Paper tray            | Standard paper                    |                   | A4 (210mm x 297mm)<br>A5 (148.5mm x 210mm)<br>B5 (182mm x 257mm)<br>Letter (8-1/2" x 11")<br>Legal (8-1/2" x 14")<br>Invoice (5-1/2" x 8-1/2")                            | 56g/m² to 80g/m²<br>(15 lbs. to 21 lbs.)      |
| Bypass tray           | Standard paper<br>and thick paper |                   | A4 (210mm x 297mm) A5 (148.5mm x 210mm) A6 (105mm x 148.5mm) B5 (182mm x 257mm) B6 (128mm x 182mm) Letter (8-1/2" x 11")** Legal (8-1/2" x 14") Invoice (5-1/2" x 8-1/2") | 52g/m² to 128g/m²<br>(14 lbs. to 34.5 lbs.)** |
|                       | Special<br>media                  | Transparency film | A4 (210mm x 297mm)<br>Letter (8-1/2" x 11")                                                                                                    |                                               |
|                       |                                   | Envelope*         | International DL<br>(110mm x 220mm)<br>International C5<br>(162mm x 229mm)<br>Commercial 10<br>(4-1/8" X 9-1/2")<br>Monarch(3-7/8" X 7-1/2")                              |                                               |

<sup>\*</sup> Do not use non-standard envelopes, and envelopes that have metal clasps, plastic snappers, string closures, windows, linings, self-adhesive, patches or synthetic materials. Do not use envelopes that are filled with air or envelopes that have labels or stamps attached. These will cause physical damage to the unit.

<sup>\*\*</sup> For paper weighing from 104g/m² to 128g/m² (28 lbs. to 34.5 lbs.), A4 (8-1/2" x 11") is the maximum size that can be fed through the bypass tray.

Special papers such as transparency film, labels and envelope must be fed one sheet at a time through the bypass tray.

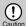

Be sure to use only genuine TOSHIBA parts and supplies. For best copying results, be sure to use only TOSHIBA Genuine Supplies which are designed, engineered, and tested to maximize the life and performance of TOSHIBA copiers. Look for the Genuine Supplies label on the toner package.

#### Proper storage

- 1. Store the supplies in a location that is:
  - · clean and dry,
  - at a stable temperature,
  - · not exposed to direct sunlight.
- 2. Store copy paper in the wrapper and lying flat.
  - Paper stored out of the wrapper or in packages standing on end may curl or get damp, resulting in paper misfeeds.

## LOADING THE PAPER TRAY

 Raise the handle of the paper tray and pull the paper tray out until it stops.

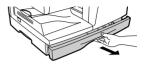

Adjust the paper guides on the paper tray to the copy paper width and length. Squeeze the lever of paper guide (a) and slide the guide to match with the width of the paper. Move paper guide (b) to the appropriate slot as marked on the tray.

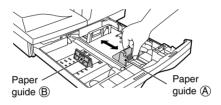

**3** Fan the paper and insert it into the tray. Make sure the edges go under the corner hooks.

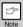

Do not load paper above the maximum height line (  $\ \underline{\ \ \ \ }$  ). Exceeding the line will cause a paper misfeed.

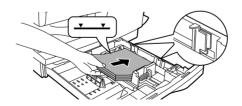

4

Gently push the paper tray back into the unit.

- After loading paper, to cancel the blinking put without restarting copying, press the clear
   ( ) key. The put in the display will go out and the start ( ) indicator will light up.
- · Be sure that paper is free of rips, dust, wrinkles, and curled or bent edges.
- Make sure all the paper in the stack is the same size and type.

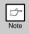

- When loading paper, ensure there is no space between the paper and the guide, and check if the guide is not set too narrow causing the paper to bend. Loading paper in these ways will result in document skew or a paper jam.
- When not using the unit for an extended period, remove all paper from the paper tray and store it in a dry place. If paper is left in the unit for an extended period, the paper will absorb moisture from the air, resulting in paper jams.
- When adding new paper to the paper tray, remove the old paper already contained in the tray. Placing new paper on top of the paper already contained in the tray may result in feeding two sheets at one time.

## **BYPASS FEED (including special paper)**

The bypass tray automatically feeds up to 50 sheets of standard copy paper and also feeds special papers such as transparency film and labels one sheet at a time. Copy paper measuring from A6 to A4 (3-1/2" x 5-1/2" to 8-1/2" x 14") and in the weight range of 52 to 128g/m² (28 to 34.5 lbs.) can be used in this tray. (For paper weighing from 104 to 128g/m² (28 to 34.5 lbs.), A4 (8-1/2" X 11") is the maximum size.)

Place the original face down on the original table. Align it with the original scale and close the original cover.

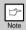

The original image must be smaller than the paper or media for copying. If the original image is bigger than the paper or media, this may cause smudges on the edges of the copies.

Open the bypass tray and extend the tray.

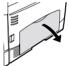

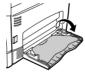

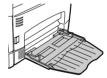

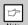

To close the bypass tray, perform step 1 and then step 2 in the illustration and push the round projections at the right of the tray until the tray clicks into place.

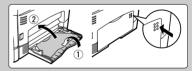

3 Set the paper guides to the copy paper width. Insert the copy paper (print face down) all the way into the bypass tray.

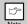

- Paper must be fed narrow side into the feed slot.
- Transparency film, labels, and other special purpose papers must be fed individually.
- When copying onto transparency film, remove each copy promptly.
   Do not let copies stack up.
- When loading an envelope, make sure that it is straight and flat.

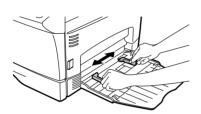

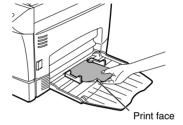

Press the tray select ( ) key to select the bypass tray. Set the number of copies if using standard copy paper. Press the start ( ) key.

## **Making Copies**

This chapter explains basic and other copying functions.

The unit is equipped with a one-page memory buffer. This memory allows the unit to scan an original once only and make up to 99 copies. This feature improves workflow, reduces operation noise from the copier, and provides higher reliability by reducing wear and tear on the scanning mechanism.

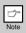

If the unit does not function properly during use, or if a function cannot be used, see "TROUBLESHOOTING THE UNIT (p. 2-6)"

| COPY FLOW                         | 3-2 |
|-----------------------------------|-----|
| CONNECTING THE POWER CORD         | 3-3 |
| ORIGINAL PLACEMENT                | 3-5 |
| SET THE COPY QUANTITY             | 3-6 |
| EXPOSURE ADJUSTMENT/PHOTO COPYING | 3-6 |
| REDUCTION/ENLARGEMENT/ZOOM        | 3-8 |
| SELECTING THE TRAY                | 3-9 |

## **COPY FLOW**

1 Make sure that paper has been loaded in the paper tray (p.2-4) and check the paper size (p.2-2).

If paper is not loaded, see page 9. If you are using the bypass tray, check the paper size and then proceed to the next step without loading paper.

- 2 Turn on the unit (p.3-3).
- 3 Place the original.

If you are using the original table, see "ORIGINAL PLACEMENT" (p.3-5) If you are using the ADF, see "Using the ADF" (p.8-5) When copying onto paper larger than A4 (8-1/2" x 11") size, pull out the

paper output tray extension.

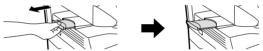

4 Select the copy settings.

If you wish to copy using the initial settings (p.3-3), proceed to the next step.

To set the number of copies, see page 3-6

To adjust the resolution and contrast settings, see page 3-6

To enlarge or reduce the copy, see page 3-8

To change the tray used, see page 3-9

5 Start copying.

Press the start ( ) key.

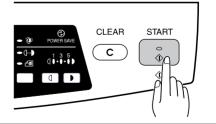

## CONNECTING THE POWER CORD

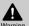

If you use the unit in a country other than the country where the unit was purchased, you will need to make sure that your local power supply is compatible with your model. If you plug Warning the unit into an incompatible power supply, irreparable damage to the unit will result.

Ensure that the power switch of the unit is in the OFF position. Insert the attached power cord into the power cord socket at the rear of the unit.

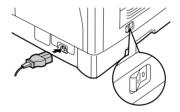

Plug the other end of the power cord into the nearest outlet.

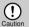

Only insert the power cord into a properly grounded wall socket. Do not use extension cords or power strips.

#### Power on

Ensure that the power switch of the unit is in the OFF position. Plug the other end of the power cord into the nearest outlet. Turn the power switch on the left side of the unit to the "ON" position. The start ( ) indicator will light up and other indicators which show the initial settings of the operation panel will also light up to indicate the ready condition. For the initial settings, see the "Initial settings of operation panel" described on the next page.

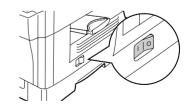

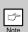

- The unit will enter a power save mode once the set time has elapsed without any unit operation. The settings of the power save modes can be modified. See "USER PROGTRAMS" (p. 4-3)
- The unit will return to the initial settings a preset amount of time after the end of copy or scanning job. The preset amount of time (auto clear time) can be changed. See "USER PROGTRAMS" (p. 4-3)

#### About the scan head

The scan head lamp remains on constantly when the unit is in the ready condition (when the start (  $\lceil \frac{\pi}{\epsilon} \rceil$ ) indicator is illuminated).

The unit adjusts the scan head lamp periodically to maintain copying quality. At this time, the scan head moves automatically. This is normal and does not indicate unit trouble.

## Initial settings of operation panel

When the unit power is on, the operation panel will revert to the initial settings when the time set with the "Auto clear time" setting (p. 4-2) elapses after a copy or scanner job is finished, or when the clear ( ) key is pressed twice.

The initial settings of the operation panel are shown below.

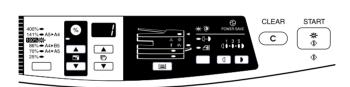

When copying is begun in this state, the settings in the following table are used.

| Copy quantity       | 1 copy |
|---------------------|--------|
| Exposure adjustment | AUTO   |
| Zoom                | 100%   |

#### Power off methods

If not used for a certain period of time, the unit will automatically enter auto power shut-off mode (p. 4-3) in order to minimise power consumption. In cases where the machine will not be used for a long time, turn off the power switch and remove the power cord from the outlet.

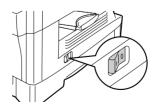

## ORIGINAL PLACEMENT

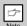

- The original table can read up to A4 (8-1/2" x 14") original.
- Image loss 4mm (5/32") can occur at the leading and trailing edges of the copies. Also
  image loss 4.5mm (11/64") in total can occur along the other edges of the copies.
- When copying a book or an original which has been folded or a crumpled original, press down the original cover lightly. If the original cover is not securely closed, the copies may be striped or blurred.
- Open the original cover, and place the original.
- Place an original face down on the original table. Align it with the original scale and the centring (►) mark. Gently close the original cover.

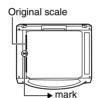

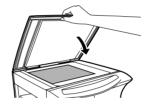

## Setting a large original

The original cover can be removed to allow copying of bulky objects.

■ Simply lift the original cover straight up.

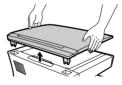

2 To reattach the original cover, reverse the above procedure.

## SET THE COPY QUANTITY

Set the number of copies using the two copy quantity (  $\blacksquare$  ,  $\blacktriangledown$  ) keys when copying from the original table.

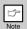

- Press the clear ( ) key to clear an entry if a mistake is made.
- A single copy can be made with the initial setting, i.e., when "1" is displayed.
- Press the key to count up the copy quantity from 1 to 99. (A fast countup will be carried out while you press and hold down the key.)
   Also, if the key is pressed while 99 appears, the copy quantity becomes 0 and the count from 1 to 99 is restarted.
- If the v key is pressed, the copy quantity becomes 0 and is counted down from 99 to 1. (A fast countdown will be carried out while you press and hold down the v key.)
- When the key is pressed during copying, the number of copies is displayed.

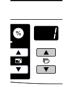

## **EXPOSURE ADJUSTMENT/PHOTO COPYING**

## **Exposure adjustment**

Copy density adjustment is not required for most originals in the automatic exposure mode. To adjust the copy density manually or to copy photographs, the exposure level can be adjusted in five steps manually.

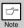

The copy resolution used for AUTO and MANUAL ( [ ... ] ) mode can be changed. (p. 4-3)

Press the exposure mode selector key to select the MANUAL ( ( ... ) ) mode or PHOTO ( ... ) mode.

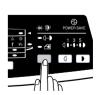

2 Use the light ( ) and dark ( ) keys to adjust the exposure level. If exposure level 2 is selected, the two left-handmost indicators for that level will light up simultaneously. Also, if level 4 is selected, the two right-handmost indicators for that level will light up simultaneously.

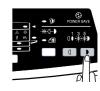

## Automatic exposure adjustment

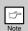

This automatic exposure level will remain in effect until you change it again by this procedure.

The automatic exposure level can be adjusted to suit your copying needs. This level is set for copying from the original table.

■ Press the exposure mode selector key to select the PHOTO ( mode.

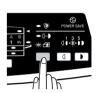

Press and hold down the exposure mode selector key for approximately 5 seconds. The PHOTO ( (A) indicator will go out and the AUTO indicator will begin to blink. One or two light and dark indicators corresponding to the automatic exposure level which has been selected will light up.

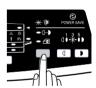

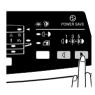

4 Press the exposure selector key. The AUTO indicator will stop blinking and light up steadily.

## REDUCTION/ENLARGEMENT/ZOOM

Three preset reduction ratios and two enlargement ratios can be selected. The zoom function enables copy ratio selection from 25% to 400% in 1% increments.

Set the original and check the paper size.

2 Use the copy ratio selector key and/or ZOOM ( , , , ) keys to select the desired copy ratio.

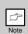

- To verify a zoom setting without changing the zoom ratio, press and hold down the copy ratio display key. When the key is released, the display will return to the copy quantity display.
- To reset the ratio to 100%, press the copy ratio selector key repeatedly until the 100% indicator lights up.
- 3 Set the reduction/enlargement ratio.

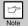

To decrease or increase the zoom ratio rapidly, press and hold down the ZOOM ( ) or ( ) hey. However the value will stop at the preset reduction or enlargement ratios. To move beyond these ratios, release the key and then press and hold it down again.

## To select a preset copy ratio:

Preset reduction and enlargement ratios are: 25%, 70%, 86%, 141%, and 400% (Inch series: 25%, 64%, 78%, 129%, and 400%).

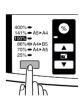

#### To select a zoom ratio:

When a ZOOM ( ) or ( ) key is pressed, the ZOOM indicator will light up and the zoom ratio will be displayed in the display.

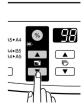

## **SELECTING THE TRAY**

Press the tray select ( ) key.

Each time you press the tray select ( ) key, the location indicated by the paper feed location indicator changes in the following order: paper tray 1, paper tray 2, bypass tray.

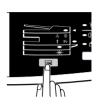

## **Special Functions**

This chapter describes the special functions of this unit. Use these functions as needed.

| DESCRIPTION OF SPECIAL FUNCTIONS  | 4-2 |
|-----------------------------------|-----|
| TONER SAVE MODE                   | 4-2 |
| USER PROGRAMS                     | 4-3 |
| DISPLAYING TOTAL NUMBER OF COPIES | 4-4 |

## **DESCRIPTION OF SPECIAL FUNCTIONS**

## Toner save mode (p. 4-2)

Reduces toner consumption by approximately 10%.

### Power save modes (p. 4-3)

The unit has two power save modes of operation: preheat mode and auto power shut-off mode.

#### Preheat mode

When the unit enters the preheat mode, the power save ( ② ) indicator will light up and other indicators will remain on or off as before. In this condition, the fuser in the unit is maintained at a lower heat level, thereby saving power. To copy from the preheat mode, make desired copier selections and press the start ( [ \* ] ) key using the normal copying procedure.

#### Auto power shut-off mode

When the unit enters the auto power shut-off mode, the power save (  $\odot$  ) indicator will light up and other indicators except the ONLINE indicator will go out. The auto power shut-off mode saves more power than the preheat mode but requires a longer time before starting copying. To copy from the auto power shut-off mode, press the start (  $\circ$  ) key. Then make desired copier selections and press the start (  $\circ$  ) key using the normal copying procedure.

## Auto clear (p. 4-3)

The unit returns to the initial settings a preset amount of time after the end of copy, or scanner job. This preset amount of time (auto clear time) can be changed.

### Resolution of AUTO & MANUAL mode (p. 4-3)

You can set the copy resolution used for AUTO and MANUAL (  $\circlearrowleft\cdots$  ) exposure mode.

## **TONER SAVE MODE**

Press the exposure mode selector key to select the MANUAL ( □ · · · ▶ ) mode.

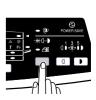

Press and hold down the exposure mode selector key for approximately 5 seconds. The MANUAL ( ( ··· ) ) indicator will go out and the PHOTO ( ( ) indicator will begin to blink. The light and dark indicator marked "5" will light up, indicating the standard toner mode is active.

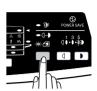

To enter the toner save mode, press the light ( a ) key. The light and dark indicator marked "1" will light up, indicating the toner save mode is selected.

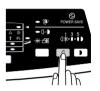

Press the exposure mode selector key. The PHOTO ( (a) indicator will stop blinking and light up steadily. The light and dark indicator marked "3" will light up. The toner save mode is now active.

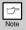

To return to the standard mode, repeat the procedure but use the dark ( ) key to select exposure level "5" in step 3.

## **USER PROGRAMS**

The user programs allow the parameters of certain functions to be set, changed, or cancelled as desired.

Setting the power save modes, auto clear time, stream feeding mode and resolution of AUTO & MANUAL mode

- Press and hold down the light ( ) and dark ( ) keys simultaneously for more than 5 seconds until all the alarm indicators ( ; , , , , , , , ) blink and " , appears in the display.
- 2 Use the copy quantity ( ) key to select a user program number (1: auto clear time, 2: preheat mode, 3: auto power shut-off timer, 5: auto power shut-off mode 6: resolution of AUTO & MANUAL mode). The selected number will blink in the left side of the display.
- Press the start ( ; ) key. The entered program number will be steadily lit and the currently selected parameter number for the program will blink on the right side of the display.

Select the desired parameter using the copy quantity ( ) key. The entered parameter number will blink on the right of the display.

| Program<br>No. | Mode                             | Parameters                                                                           |  |
|----------------|----------------------------------|--------------------------------------------------------------------------------------|--|
| 1              | Auto clear time                  | 0 -> OFF, 1 -> 10 sec., 2 -> 30 sec., *3 -> 60 sec.,<br>4 -> 90 sec., 5 -> 120 sec.  |  |
| 2              | Preheat mode                     | *0 -> 30 sec., 1 -> 60 sec., 2 -> 90 sec.                                            |  |
| 3              | Auto power shut- off timer       | 0 -> 2 min, *1 -> 5 min., 2 -> 15 min., 3 -> 30 min.,<br>4 -> 60 min., 5 -> 120 min. |  |
| 4              | Stream feeding mode              | 0 -> OFF, *1 -> ON                                                                   |  |
| 5              | Auto power shut- off mode        | 0 -> OFF, *1 -> ON                                                                   |  |
| 6              | Resolution of AUTO & MANUAL mode | *0 -> 300 dpi, 1 -> 600 dpi                                                          |  |

<sup>\*</sup> Factory default settings are indicated with an asterisk (\*).

Press the start ( ) key. The right-hand number in the display will be steadily lit and the entered value will be stored.

To change the setting or to set another mode, press the clear ( c ) key. The unit will return to step 2.

Press the light (  $\ \ \, \bigcirc$  ) or dark (  $\ \ \, \bigcirc$  ) key to return to the normal copy mode.

#### DISPLAYING TOTAL NUMBER OF COPIES

Use the following procedure to display the total number of copies.

- Press the clear ( c ) key to reset the display to zero.
- Press and hold down the clear ( ) key for approximately 5 seconds. The total number of copies will appear in two steps, each with three digits.

Example: Total number of copies is 1,234.

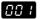

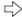

# **Maintenance**

This chapter describes how to replace the toner cartridge and how to clean the unit.

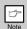

Be sure to use only genuine TOSHIBA parts and supplies.

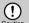

For best copying results, be sure to use only TOSHIBA Genuine Supplies which are designed, engineered, and tested to maximise the life and performance of TOSHIBA copiers. Caution Look for the Genuine Supplies label on the toner package.

| TONER CARTRIDGE REPLACEMENT | 5-2 |
|-----------------------------|-----|
| CLEANING THE LINIT          | 5-5 |

#### TONER CARTRIDGE REPLACEMENT

When the toner cartridge replacement required ( $\dot{x}$ ) indicator lights up, replacement of the toner cartridge will be needed soon. Obtain a new cartridge. When the toner cartridge replacement required ( $\dot{x}$ ) indicator blinks, the toner cartridge must be replaced before copying can be resumed. Replace the toner cartridge by following the procedure below.

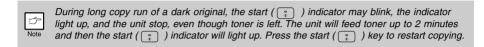

Ensure that the bypass tray is open and then open the side cover while pressing the side cover open button.

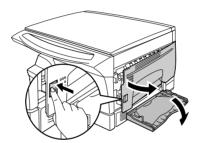

Push gently on both sides of the front cover to open the cover.

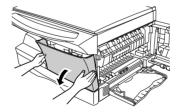

Gently pull the toner cartridge out while pressing the lock release lever.

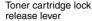

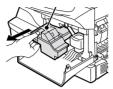

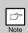

- After removing the toner cartridge, do not shake it or tap on it. Doing so may cause toner
  to leak from the cartridge. Put the old cartridge immediately in the bag contained in the
  box of the new cartridge.
- Dispose of the old toner cartridge in accordance with local regulations.

Remove the toner cartridge from the bag. Grasp the cartridge on both sides and shake it horizontally four or five times. After shaking the cartridge, remove the toner seal.

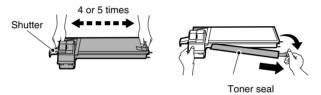

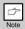

Grasp the toner cartridge as shown in the illustration. Do not hold the cartridge by the shutter. Be sure to only shake the cartridge before the toner seal is removed.

Gently insert the toner cartridge along the guides until it locks in place while pushing the lock release lever. Remove the tape from the shutter. Pull the shutter out of the toner cartridge as shown in the illustration. Discard the shutter.

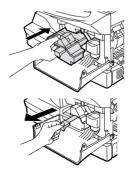

Close the front cover and then the side cover by pressing the round projections near the side cover open button. The indicator will go out and the start ( ; ) indicator will light up.

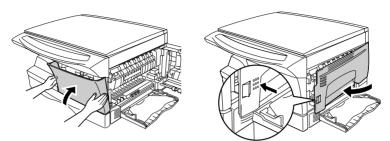

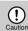

When closing the covers, be sure to close the front cover securely and then close the side cover. If the covers are closed in the wrong order, the covers may be damaged.

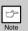

Even after a new toner cartridge is installed, the start ( ) ) indicator may not light up, indicating copying cannot be restarted (toner is not sufficiently fed). In this case, open and close the side cover. The copier will feed toner again approximately 2 minutes and then copying can be restarted.

#### **CLEANING THE UNIT**

Proper care is essential in order to get clean, TOSHIBA copies. Be sure to take a few minutes to regularly clean the unit.

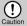

- Before cleaning, be sure to turn the power switch off and remove the power cord from the
- Do not use thinner, benzene or other volatile cleaning agents. Doing so may cause deformation, discoloration, deterioration or malfunction.

#### Cabinet

Wipe the cabinet with a soft, clean cloth.

#### Original table and the back side of the original cover

Stains on the glass or cover will also be copied. Wipe the glass and cover with a soft, clean cloth. If necessary, dampen the cloth with a glass cleaner.

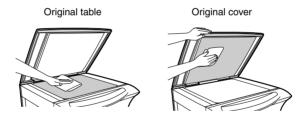

#### Transfer charger

If copies start becoming streaky or blotchy, the transfer charger may be dirty. Clean the charger using the following procedure.

- Turn the power switch off. (p.3-4)
- **2** Ensure that the bypass tray is open and then open the side cover while pressing the side cover open button.
- Take the charger cleaner out by holding the tab. Set the charger cleaner onto the right end of the transfer charger, gently slide the cleaner to the left end, and then remove it. Repeat this operation two or three times.

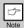

Slide the charger cleaner from the right end to the left end along the groove of the transfer charger. If the cleaner is stopped on the way, smudges on copies may occur.

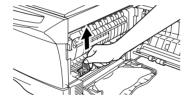

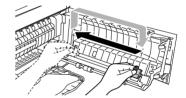

A Return the charger cleaner to its original position. Close the side cover by pressing the round projections near the side cover open button.

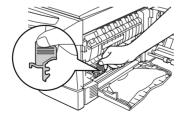

**5** Turn the power switch on. (p.3-3)

# TROUBLESHOOTING THE UNIT

This chapter describes misfeed removal and troubleshooting.

| TROUBLESHOOTING      | 6-2 |
|----------------------|-----|
| STATUS INDICATORS    | 6-3 |
| MISFEED REMOVAL      | 6-4 |
| DEVELOPER REQUIRED   | 6-7 |
| MAINTENANCE REQUIRED | 6-7 |

### **Troubleshooting**

If any problem occurs, check the list below before contacting your authorised service representative.

| Problem                            | Possible cause                                          | Solution                                                                                                    | Page |
|------------------------------------|---------------------------------------------------------|----------------------------------------------------------------------------------------------------|------|
|                                    | Unit plugged in?                                        | Plug the unit into a grounded outlet.                                                                                                    | 3-3  |
| Unit does not                      | Power switch on?                                        | Turn the power switch on.                                                                                                    | 3-3  |
| operate.                           | Side cover closed securely?                             | Gently close the side cover.                                                                                                    | 5-4  |
|                                    | Front cover closed?                                     | Gently close the front cover and then close the side cover.                                                                                        | 5-4  |
| Blank copies                       | Is the original placed face down on the original table? | Place the original face down on the original table.                                                                                                | 3-5  |
|                                    | Is original image too dark or too light?                | Adjust the exposure manually.                                                                                                    | 3-6  |
| Copies are too dark or             | Is the unit in the automatic exposure mode?             | Adjust the automatic exposure level.                                                                                                    | 3-7  |
| too light.                         | Is the unit in the photo exposure mode?                 | Cancel the photo exposure mode.                                                                                                    | 3-6  |
| Dust, dirt, smud-<br>ges appear on | Original table or original cover dirty?                 | Clean regularly.                                                                                                    | 5-5  |
| copies.                            | Original smudged or blotchy?                            | Use a clean original.                                                                                                    |      |
| Striped copies                     | Is transfer charger clean?                              | Clean the transfer charger.                                                                                                    | 5-6  |
|                                    | Non-standard paper used?                                | Use standard paper. If using special papers, feed the paper through the single bypass.                                                             | 2-2  |
|                                    | Paper curled or damp?                                   | Store paper flat in the wrapper in a dry location.                                                                                                 |      |
| Paper misfeeds                     | Pieces of paper inside unit?                            | Remove all pieces of misfed paper.                                                                                                    | 6-4  |
| frequently.                        | Paper guides in the paper tray not set properly?        | Set the guides properly depending on the paper size.                                                                                               | 2-4  |
|                                    | Too much paper in the paper tray?                       | Remove excessive paper from the tray.                                                                                                    | 2-4  |
|                                    | Is the paper too heavy?                                 | Use paper within the specified range.                                                                                                    | 2-2  |
| Images rub off<br>the copy easily. | Paper damp?                                             | Replace with dry paper. If the unit is not used for long time, remove the paper from the paper tray and store it in its wrapper in a dry location. | 7    |

#### STATUS INDICATORS

When the following indicators light up or blink on the operation panel or the following alphanumeric codes appear in the display, solve the problem immediately referring to both the table below and the relevant page.

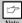

Be sure to use only genuine TOSHIBA parts and supplies.

|                                                | Indication                               |                                                                                                    | Cause and remedy                                                                                                    | Page |
|------------------------------------------------|------------------------------------------|----------------------------------------------------------------------------------------------------|----------------------------------------------------------------------------------------------------|------|
| ·Ö·                                            | Developer replacement required indicator | Steadily lit                                                                                                   | Developer is required. contact your authorised service representative.                                                                                                    | 6-7  |
| Toner cartridge replacement required indicator | Steadily lit                             | Replacement of Toner cartridge will be needed soon. Prepare a new cartridge.                                   | 5-2                                                                                                    |      |
|                                                | Blinking                                 | Toner cartridge must be replaced. Replace it with a new one.                                                   | 5-2                                                                                                    |      |
| 8∕\                                            | Misfeed indicator Blinking               |                                                                                                    | A misfeed has occurred. Remove the misfed paper referring to the description of "Misfeed Removal"                                                                                          | 6-4  |
| Y                                              | Maintenance indicator                    | Steadily lit                                                                                                   | Service by an authorised TOSHIBA service technician is required.                                                                                                    | 6-7  |
|                                                |                                          |                                                                                                    | The unit is in the preheat mode. Press any key to cancel the preheat mode.                                                                                                    | 4-2  |
| Power save indicate is steadily lit.           | or                                       | The unit is in the auto power shut-off mode.  Press the start (; ) key to cancel the auto power shut-off mode. | 4-2                                                                                                    |      |
|                                                | The paper tray indicator is blinking.    |                                                                                                    | The paper tray is not installed properly. Push the tray into the unit securely.                                                                                                    |      |
| [EH]                                           | "CH" is blinking in                      | the display.                                                                                                   | The toner cartridge is not installed. Check if the cartridge is installed. If "CH" is blinking even if a cartridge is installed properly, contact your TOSHIBA service centre immediately. | 5-2  |
| EH                                             | "CH" is steadily lit in the display.     |                                                                                                    | Side cover is open. Close the side cover securely by pressing the round projections near the side cover open button.                                                                       |      |
| "P" is blinking in the disp                    |                                          | e display.                                                                                                    | The paper tray is empty.<br>Load paper.                                                                                                    | 2-4  |
|                                                |                                          | -17 -19                                                                                                    | A misfeed has occurred in the paper tray, bypass tray. Remove the misfed paper.                                                                                                    | 6-4  |
| L<br>⊕û<br>3                                   | A letter and a numl alternately.         | per appear                                                                                                    | The unit will not function. Turn the power switch off, remove the power cord from outlet, and contact your authorised service representative.                                              |      |

#### **MISFEED REMOVAL**

When the misfeed (  $\$ \land \gamma$  ) indicator blinks  $\blacksquare P$  or in the display, the unit will stop because of a misfeed.

- Open the side cover, in that order.
   To open the side cover, see "TONER CARTRIDGE REPLACEMENT" (p. 5-2)
- 2 Check the misfeed location. Remove the misfed paper following the instructions for each location in the illustration below. If the misfeed ( g/V ) indicator blinks, proceed to "A: Missfeed in the paper feed area" (p. 6-5).

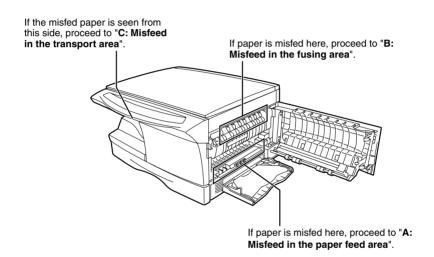

#### A: Misfeed in the paper feed area

■ Gently remove the misfed paper from the paper feed area as shown in the illustration. When the misfeed ( 8½) indicator blinks, and the misfed paper is not seen from the paper feed area, pull out the paper tray and remove the misfed paper. If the paper cannot be removed, proceed to "B: Misfeed in the fusing area".

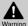

The fusing unit is hot. Do not touch the fusing unit when removing misfed paper. Doing so may cause a burn or other injury.

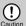

- Do not touch the photoconductive drum (green portion) when removing the misfed paper.
   Doing so may cause smudges on copies.
- If the paper has been fed through the multi-bypass tray, do not remove the misfed paper through the multi-bypass tray. Toner on the paper may stain the paper transport area, resulting in smudges on copies.

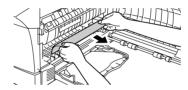

2 Close the side cover by pressing the round projections near the side cover open button. The misfeed (  $8/\sqrt{}$  ) indicator will go out and the start (  $\frac{1}{3}$  ) indicator will light up.

#### B: Misfeed in the fusing area

Lower the fusing unit release lever.

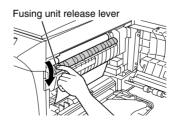

**2** Gently remove the misfed paper from under the fusing unit as shown in the illustration. If the paper cannot be removed, proceed to "C: Misfeed in the transport area".

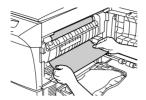

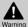

The fusing unit is hot. Do not touch the fusing unit when removing misfed paper. Doing so may cause a burn or other injury.

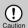

- Do not touch the photoconductive drum (green portion) when removing the misfed paper.
   Doing so may cause smudges on copies.
- Do not remove the misfed paper from above the fusing unit. Unfixed toner on the paper may stain the paper transport area, resulting in smudges on copies.
- Paise the fusing unit release lever and then close the side cover by pressing the round projections near the side cover open button. The misfeed ( ₰ላ√ ) indicator will go out and the start ( 「₃ ) indicator will light up.

#### C: Misfeed in the transport area

- Lower the fusing unit release lever.
   See B: Misfeed in the fusing area (p. 6-5).
- 2 Open the front cover.
  To open the front cover, see "TONER CARTRIDGE REPLACEMENT" (p. 5-2).
- Rotate the feeding roller in the direction of the arrow and gently remove the misfed paper from the exit area.

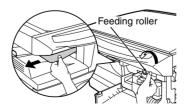

Raise the fusing unit release lever, close the front cover and then close the side cover by pressing the round projections near the side cover open button. The misfeed ( 8% ) indicator will go out and the start ( ) indicator will light up.

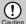

When closing the covers, be sure to close the front cover securely and then close the side caution cover. If the covers are closed in the wrong order, the covers may be damaged.

#### **DEVELOPER REQUIRED**

When the developer replacement required ( .¿c. ) indicator lights up, the developer should be replaced. DEVELOPER REPLACEMENT SHOULD ONLY BE DONE BY AN AUTORIZED TOSHIBA SERVICE TECHNICIAN. Contact your service centre as soon as possible.

#### MAINTENANCE REQUIRED

When maintenance ( ) indicator lights up, service by an authorised TOSHIBA service technician is required. Contact your service centre as soon as possible.

# **Installing the Software**

This chapter explains how to install the software that allows the e-STUDIO120, and e-STUDIO150 to be used as a printer and scanner, and the procedures for using the printer and scanner functions. The following term is used in this chapter.

**CD-ROM** Means the supplied CD-ROM with the e-STUDIO120/150 series software.

| SOFTWARE FOR THE TOSHIBA PERSONAL MFP SERIES | 7-2  |
|----------------------------------------------|------|
| HARDWARE AND SOFTWARE REQUIREMENTS           | 7-3  |
| BEFORE INSTALLATION                          | 7-3  |
| INSTALLING THE SOFTWARE                      | 7-5  |
| INDICATORS ON THE OPERATION PANEL            | 7-15 |
| USING THE PRINTER MODE                       | 7-16 |
| USING THE SCANNER MODE                       | 7-18 |
| HOW TO USE THE ONLINE MANUAL                 | 7-26 |
| USING OTHER INSTALLED DRIVERS                | 7-28 |
| CONNECTING THE INTERFACE CARLE               | 7-29 |

# SOFTWARE FOR THE TOSHIBA PERSONAL MFP SERIES

The supplied CD-ROM includes software for this unit.

#### MFP driver

#### Scanner driver

Permits you to operate scanning function of this unit with TWAIN-compliant and WIA-compliant application. **Printer driver** 

Enables you to use the printer function of this unit with your computer.

#### **Print Status Window**

The print state and information on current printing are displayed on the status monitor window.

#### **Desktop Document Manager**

An integrated software environment that makes it easy to manage document and image files and launch applications.

#### **Button Manager**

Button Manager enabling the SCANNER (((a)) key located on the unit.

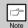

The scanning feature is only available with Windows 98/Me/2000/XP using a USB connection. For users running Windows 95/NT 4.0 or using a parallel connection, only printing is available.

#### HARDWARE AND SOFTWARE REQUIREMENTS

Check the following hardware and software requirements in order to install the software.

| Computer type                 | IBM PC/AT or compatible computer equipped with a USB1.1*1 or bi-<br>directional parallel interface (IEEE 1284)                                                               |  |
|-------------------------------|----------------------------------------------------------------------------------------------------|--|
| Operating system*2            | Windows 95, Windows 98, Windows Me, Windows NT Workstation 4.0 (ServicePack 5 or later)*3, Windows 2000 Professional*3, Windows XP Professional*3, Windows XP Home Edition*3 |  |
| Display                       | 800 x 600dots (SVGA) display with 256 colors (or better)                                                                                                    |  |
| Hard disk free space          | 150MB or more                                                                                                    |  |
| Other requirementfor hardware | An environment on which any of the operating systems listed above can fully operate                                                                                          |  |

<sup>\*1</sup> Compatible with Windows 98, Windows Me, Windows 2000 Professional, Windows XP Professional or Windows XP Home Edition preinstalled model with USB interface equipped as standard.

#### **BEFORE INSTALLATION**

The following table shows the drivers and software that can be installed for each version of Windows and interface connection method.

|                                                                               | MFP Driver                                |                   |                   |                                |
|-------------------------------------------------------------------------------|-------------------------------------------|-------------------|-------------------|--------------------------------|
|                                                                               | Printer driver/<br>Print Status<br>Window | Scanner<br>driver | Button<br>Manager | Desktop<br>Document<br>Manager |
| Users of Windows 98/Me/2000/XP who will use the USB interface connection      |                                           | Available         | Available         | Available                      |
| Users of Windows 98/Me/2000/XP who will use the parallel interface connection | Available *1                              | Not Available     | Not Available     | Available *2                   |
| Windows 95/NT 4.0 users                                                       |                                           |                   |                   |                                |

<sup>\*1</sup> When the unit is connected through the parallel port, the Print Status Window can only be used when the parallel port is set to ECP mode. To set the parallel port mode, refer to your computer manual or ask the manufacturer of your computer.

<sup>\*2</sup>Desktop Document Manager can be installed when using a parallel interface connection, however, the unit's scanner function cannot be used.

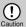

Is there another GDI printer driver or a Windows Printing System printer driver already installed? If installed, change the printer port setting. For the change of the printer port setting, see USING OTHER INSTALLED DRIVERS.(p. 7-28)

<sup>\*2</sup> Printing is unavailable in MS-DOS mode.

<sup>\*3</sup>The administrator's authorisation is required to install this software using this installer.

#### Flow of installation

Refer to the following table and then begin installation.

| Operatingsystem     | Interface        | Reference pages for how to install                                        |  |
|---------------------|------------------|---------------------------------------------------------------------------|--|
| Windows XP          | USB/<br>Parallel | Installing onto Windows XP (USB/parallel interface) (p. 7-5)              |  |
| Windows 98          | USB              | Installing onto Windows 98/Me/2000 (USB interface) (p. 7-9)               |  |
|                     | Parallel         | Installing onto Windows 95/98/Me/NT4.0/2000 (Parallel interface) (p. 7-9) |  |
| Windows Me          | USB              | Installing onto Windows 98/Me/2000 (USB interface) (p. 7-9)               |  |
|                     | Parallel         | Installing onto Windows 95/98/Me/NT4.0/2000 (Parallel interface) (p. 7-9) |  |
| Windows 2000        | USB              | Installing onto Windows 98/Me/2000 (USB interface) (p. 7-9)               |  |
|                     | Parallel         | Installing onto Windows 95/98/Me/NT4.0/2000 (Parallel interface) (p. 7-9) |  |
| Windows 95 / NT 4.0 | Parallel         | Installing onto Windows 95/98/Me/NT4.0/2000 (Parallel interface) (p. 7-9) |  |

#### INSTALLING THE SOFTWARE

The following term is used in this section.

#### MFP

Means the unit as a printer and scanner.

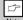

- For this description, it is assumed that the mouse is configured for right hand operation.
- To print or scan, the MFP must be in the online state.
- The scanner feature only works when using a USB interface cable.
- If any error message appears, solve the problem following the instructions on the screen.
   After your problem is solved, the installing procedure will be continued. Depending on your problem, you may have to exit the installer. In this case, click the "Cancel" button to exit the installer. After solving your problem, reinstall the software from the beginning.

#### Installing onto Windows XP (USB/parallel interface)

Before starting the installation, make sure the USB or parallel interface cable is not connected to the MFP.

- Insert the supplied CD-ROM into your CD-ROM drive.
- 2 Click the "start" button, click "My Computer" ( ), and then double-click the CD-ROM ( ) icon.

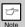

When any of "Found New Hardware Wizard" messages appear during the software installation, be sure to click the "Cancel" button.

2 Double-click the "setup" (🔊) icon.

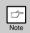

If the language selection screen appears after you double click the "setup" icon, select the language you wish to use and click the "Next" button. (Normally, the correct language is selected automatically.)

4 Select the software packages to be installed, and then click the "Next" button.

The software packages with checkmark ( $\[ \] \]$ ) on the list on the screen will be installed.

Click the "Display README" button to show the information on the selected package.

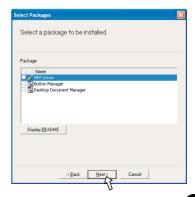

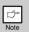

again.

- If you are using the parallel interface connection, do not select the Button Manager checkbox because this feature is not supported with the parallel interface.
- If the following screen appears, click the "OK" button. Review the contents in See "BEFORE INSTALLATION" (p.7-3), and then select only appropriate the software packages to be installed.

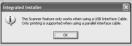

Review the software packages to be installed on the screen, and then click the "Start" button. The software packages to be installed will be displayed on the screen. If inappropriate packages are displayed, click the "Back" button to select appropriate packages

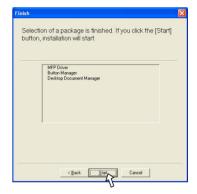

- Copying files for MFP driver installation (This step will start if it was selected in step 4).
  - 1. After confirming the message in the "Welcome" window, click the "Next" button.
    - 2. A dialog box appears asking you to verify that the USB or parallel interface cable is not connected to the MFP. Make sure that the interface cable is not connected and click the "Next" button.
    - Click the "Next" button in the dialog box to install the MFP driver or Cancel to quit the installation.
    - · The setup program will start to copy the files.
    - If the following screen appears while the files are being copied (the message may appear more than once), click "Continue Anyway".

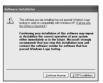

- 4. When the "The MFP driver installation is complete." dialog box appears, click the "OK" button.
- · The Button Manager installer will start.

- Begin installation of the Button Manager (This step will start if it was selected in step 4).
  - 1. After confirming the message in the "Welcome" window, click the "Next" button.
    - Read the message in the "Please read the following information." window, and then click the "Next" button.
    - 3. When a message appears that lets you specify the location for the software to be installed, click the "Next" button
    - 4. If the program displays "Do you want the Button Manager added to Windows Startup?", check "Yes" and click the "OK" button.
    - The setup program will start to copy the files.
    - 5. Click the "Finish" button when the message informs you that setup is successful.
    - · The Desktop Document Manager installer will start.
- Begin installation of the Desktop Document Manager (This step will start if it was selected in step 4).
  - After confirming the message in the "Welcome to Desktop Document Manager installation" window, click the "Next" button.
  - 2. Read the message in the "Information" window, and then click the "Next" button.
  - 3. When the "Choose Destination Location" window appears, click the "Next" button.
  - 4. When the "Select Program Folder" window appears, click the "Next" button.
  - · The setup program will start to copy the files.
  - 5. Click the "Finish" button when the message informs you that Setup is complete.
- **9** Click the "Close" button when the message informs you that "Setup has finished". When the "Now connect the MFP interface cable to the PC" dialog box appears, click the "OK" button.

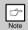

After the installation, a message to restart your computer may be displayed. In this case, click the "Yes" button to restart your computer.

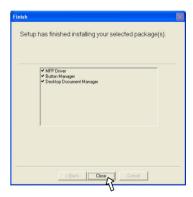

- Connect the USB interface cable or parallel interface cable. (See p. 7-29) Windows will detect the MFP and the Plug and Play screen will appear. If you are using Windows XP with the parallel interface, go to step 12.
- Begin installation of the scanner driver.
  - 1. "TOSHIBA e-STUDIOxxx" (where xxx is the model name of your MFP) will appear in the "Found New Hardware Wizard" dialog box. Select "Install the software automatically (Recommended)" and click the "Next" button.
    - 2. The "Install hardware" dialog box will appear. Click the "Continue Anyway" button.
    - 3. When installation of the driver is completed, click the "Finish" button to finish the scanner driver installation.
- **12** Begin installation of the printer driver.

  1. "TOSHIBA e-STUDIOxxx" (where xxx is the model name of your MFP) will appear in the "Found New Hardware Wizard" dialog box. Select "Install the software automatically (Recommended)" and click the "Next" button.
  - 2. The "Hardware Installation" dialog box will appear. Click the "Continue Anyway" button.
  - 3. When installation of the driver is completed, click the "Finish" button to finish the printer driver installation

You have completed the installation of all the software.

#### Installing onto Windows 98/Me/2000 (USB interface)

Before starting the installation, make sure the USB interface cable is not connected to the MFP.

Insert the supplied CD-ROM into your CD-ROM drive.

Double-click "My Computer" (■), and then double-click the CD-ROM (♠) icon.

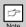

When any of "Hardware Found", or "Found New Hardware Wizard" messages appear during the software installation, be sure to click the "Cancel" button.

 $\mathbf{3}$  Double-click the "setup" ( $\mathbf{s}$ ) icon.

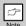

If the language selection screen appears after you double click the "setup" icon, select the language you wish to use and click the "Next" button. (Normally, the correct language is selected automatically.)

4 Select the software packages to be installed, and then click the "Next" button.

The software packages with checkmark ( $\boxed{\mathbf{w}}$ ) on the list on the screen will be installed. Click the "Display README" button to show the information on the selected package.

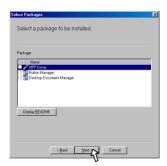

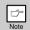

If the following screen appears, click the "OK" button. Review the contents in "BEFORE INSTALLATION" (See p. 7-3), and then select the appropriate driver software packages to be installed.

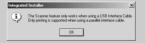

5 Review the software packages to be installed on the screen, and then click the "Start" button. The software packages to be installed will be displayed on the screen. If inappropriate packages are displayed, click the "Back" button to select appropriate packages again.

- Copying files for MFP driver installation.
  - 1. After confirming the message in the "Welcome" window, click the "Next" button.
  - A dialog box appears asking you to verify that the interface cable is not connected to the MFP. Make sure that the interface cable is not connected and click the "Next" button.
  - Click the "Next" button in the dialog box showing the files to be copied for installation of the MFP driver.
  - The setup program will start to copy the files.
  - In Windows 2000, if the following screen appears while the files are being copied (the message may appear more than once), click "Yes" in Windows 2000.
  - 4. The following screen appears when all of the files for the USB interface connection have been copied. If you are not using a parallel interface cable for connection to the MFP, please click the "No" button.

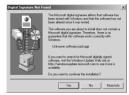

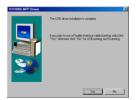

- 5. When the "The MFP driver installation is complete." dialog box appears, click the "OK" button.
- · The Button Manager installer will start.
- Begin installation of the Button Manager (This step will start if it was selected in step 4).
  - 1. After confirming the message in the "Welcome" window, click the "Next" button.
  - Read the message in the "Please read the following information." window, and then click the "Next" button.
  - 3. When a message appears that lets you specify the location for the software to be installed, click the "Next" button.
  - 4. If the program displays "Do you want to add Button Manager to Startup program?", check "Yes" and click the "OK" button.
  - · The setup program will start to copy the files.
  - Click the "Finish" button when the message to inform you of the completion of the installation appears.
  - The Desktop Document Manager installer will start.

- Begin installation of the Desktop Document Manager (This step will start if it was selected in step 4).
  - After confirming the message in the "Welcome to Desktop Document Manager installation" window, click the "Next" button.
  - 2. Read the message in the "Information" window, and then click the "Next" button.
  - 3. When the "Choose Destination Location" window appears, click the "Next" button.
  - 4. When the "Select Program Folder" window appears, click the "Next" button.
  - · The setup program will start to copy the files.
  - If the dialog box asking "This program is about to install Desktop Document Manager imaging, which does not support LZW compression." appears, answer the question to continue the Desktop Document Manager installation.

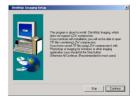

- Click the "Finish" button when the message to inform you of the completion of the installation appears.
- **9** Click the "Close" button when the message to inform you of the completion of the installation appears. When the "Now connect the MFP interface cable to the PC." dialog box or "After Windows system restart..." dialog box appears, click the "OK" button.

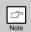

After the installation, a message to restart your computer may be displayed. In this case, click the "Yes" button to restart your computer.

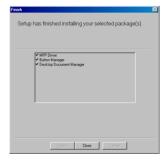

- 10 Connect the USB interface cable. (See p. 7-29) Windows will detect the MFP and the Plug and Play screen will appear.
- Follow the instructions in the Plug and Play screen that appears in your version of Windows to begin the installation.

  You have completed the installation of the software.

#### Installing onto Windows 95/98/Me/NT4.0/2000 (Parallel interface)

Before starting the installation, make sure the USB or parallel interface cable is not connected to the MFP.

Insert the supplied CD-ROM into your CD-ROM drive.

Double-click "My Computer" (■), and then double-click the CD-ROM (♠) icon.

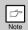

When any of "Hardware Found", or "Found New Hardware Wizard" messages appear during the software installation, be sure to click the "Cancel" button.

Double-click the "setup" (🔊) icon.

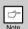

If the language selection screen appears after you double click the "setup" icon, select the language you wish to use and click the "Next" button. (Normally, the correct language is selected automatically.)

4 Select the software packages to be installed, and then click the "Next" button.

The software packages with checkmark  $(\vec{\psi})$  on the list on the screen will be installed.

Click the "Display README" button to show the information on the selected package.

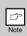

In Windows 95/NT 4.0, "Button Manager" does not appear. In Windows 98/Me/2000, do not select the "Button Manager" checkbox. because this is not supported when using the parallel interface.

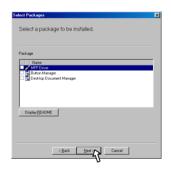

5 The next screen appears. Make sure that the parallel interface cable is not connected, and click "OK".

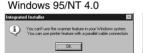

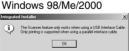

6 Check the contents of the package on the screen, and then click the "Start" button.

The software packages to be installed will be displayed on the screen. If inappropriate packages are displayed, click the "Back" button to select only appropriate software packages.

- Copying files for MFP driver installation and parallel interface setup (This step will start if it was selected in step 4).
  - 1. After confirming the message in the "Welcome" window, click the "Next" button.
  - 2. A dialog box appears asking you to verify that the USB or parallel interface cable is not connected to the MFP. Make sure that the interface cable is not connected and click the "Next" button.
  - Click the "Next" button in the dialog box to install the MFP driver or Cancel to quit the installation.
  - · The setup program will start to copy the files.
  - In Windows 2000, if the following screen appears while the files are being copied (the message may appear more than once), click "Yes" in Windows 2000.

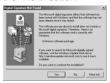

- 4. The following screen appears. Click the "Yes" button, and then the Model screen will appear. Select the model number that is the same as the model name of your MFP and click the "Next" button.
- Be sure to select the displayed model number that is the same as the MFP's model name. If they are not the same, the driver will not be installed correctly.

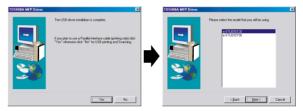

- 5. Establish the printer settings and click the "Next" button.
- Select "LPT1" for the port to be used. If "LPT1" does not appear, it is likely that another printer or peripheral device is using "LPT1". Check your other printers and peripheral devices, and change the port setting as needed so no device is using "LPT1". If you wish the MFP to be your default printer, select "Yes". If not, select "No".

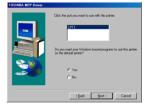

- When the "Setup has completed gathering all necessary installation information" dialog box appears, click the "Yes" button.
- The parallel interface driver is installed.
- 7. When the "The MFP driver installation is complete." dialog box appears, click the "OK" button.
- · The Desktop Document Manager installer will start.

- Begin installation of the Desktop Document Manager (This step will start if it was selected in step 4).
  - After confirming the message in the "Welcome to Desktop Document Manager installation" window, click the "Next" button.
  - 2. Read the message in the "Information" window, and then click the "Next" button.
  - 3. When the "Choose Destination Location" window appears, click the "Next" button.
  - When the "Select Program Folder" window appears, click the "Next" button.
  - · The setup program will start to copy the files.
  - If the dialog box asking "This program is about to install Desktop Document Manager imaging, which does not support LZW compression." appears, answer the question to continue the Desktop Document Manager installation

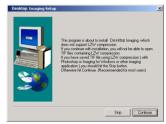

- Click the "Finish" button when the message to inform you of the completion of the installation appears.
- **9** Click the "Close" button when the message to inform you of the completion of the installation appears.

When the "Now connect the MFP interface cable to the PC." dialog box or "After Windows system restart..." dialog box appears, click the "OK" button.

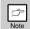

After the installation, a message to restart your computer may be displayed. In this case, click the "Yes" button to restart your computer.

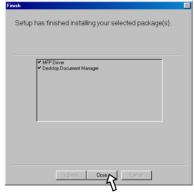

Connect the parallel interface cable. (p.7-30)
You have completed the installation of all the software.

#### INDICATORS ON THE OPERATION PANEL

The ONLINE indicator and the start ( ) indicator indicate the state of the printer or scanner.

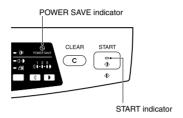

#### Start indicator

On: Indicates the unit is ready for copying or scanning is being performed.

Blinking: The indicator blinks in the following situations:

- When a print job is interrupted.
- During initialization of the unit. (the cover has been opened and closed or the power turned off and on.)
- · When reserving a copy job.
- · When toner is being replenished during a copy or print job.

Off: The indicator is off in the following situations:

- During copying or scanning.
- The unit is in the auto power shut-off mode.
- · When a misfeed or error has occurred.

#### Power save indicator

On: Indicates the unit is in a power save mode.

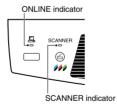

#### **ONLINE** indicator

The ONLINE key is pressed and on line and off line are changed.

On: Indicates the unit is ready for printing or scanning is being performed. (On line)

Blinking: Printing or data is being received from a computer.

Off: Copying is being performed. (Off line)

#### Scanner indicator

On: The SCANNER ((((a)) key has been pressed and the unit is in scanner mode.

Blinking: A scan job is being executed from the computer, or scan data is stored in the unit's memory.

Off: The unit is in the copy mode.

Download from Www.Somanuals.com. All Manuals Search And Download.

#### **USING THE PRINTER MODE**

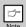

For problems with the printer function, see the online manual or the help file for the driver.

#### Opening the printer driver from the start menu

Open the printer driver setup screen by the method shown below.

- Click the "start" button.
- 2 Click "Control Panel", select "Printers and Other Hardware", and then click "Printers and Faxes". On Windows 95/98/Me/NT4.0/2000, select "Settings" and click "Printers".
- 3 Click the "TOSHIBA e-STUDIOxxx" (where xxx is the model name of your unit) printer driver icon and from the "File" menu select "Properties".

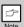

On windows NT 4.0, select "Document Defaults" to open the printer driver setup screen.

Click "Printing Preferences" button in the "General" tab.
On Windows 95/98/Me, click the "Setup" tab.
The printer driver setup screen will appear.

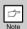

Refer to the Windows manual or help file for more information on the "General" tab, "Details" tab, "Color Management" tab and "Sharing" tab.

#### How to print

Make sure that the paper of the desired size and type is loaded in the tray. See "LOADING PAPER".

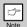

When printing from the bypass tray, configure the settings in the printer driver first, execute printing, and then load the paper.

- Open the document you intend to print, and select "Print" from the application's "File" menu.
- 3 Make sure that "TOSHIBA e-STUDIOxxx" (where xxx is the model name of your unit) are selected as the current printer. If you intend to change any print setting, click the "Preferences" button to open the setting dialog.

On Windows 95/98/Me/NT 4.0, click the "Properties" button.

On Windows 2000, the "Properties" button does not appear. Set your preferences by switching the tab in the "Print" dialog box.

4 Specify the print settings including the number of copies, media type, and print quality, and then click the "Print" button to start printing.

On Windows 95/98/Me/NT 4.0, click the "OK" button to start printing.

For details on print settings, see the online manual or the help file for the printer driver.

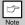

- If copying is being performed when printing is started, copying will continue. After
  copying is complete, printing will be executed when the clear ( ) key is pressed twice,
  the ONLINE key is pressed to switch the unit to the online state or approximately 60
  seconds (auto clear time)\* elapse.
- The auto clear time varies with a user program setting. See "USER PROGRAMS" (p. 4-3)
- Preheat mode and auto power shut-off mode will be cancelled when printing is started.
- If the paper size specified from the software application is larger than the paper size in
  the printer, part of the image that is not transferred to the paper may remain on the
  surface of the drum. In this case, the backside of the paper may become dirty. If this
  occurs, change to the correct size paper and print two or three pages to clean the image.
- If you start a print job while a scan job is in progress, the print data will be stored in the
  unit's memory. When the scan job is completed, printing will begin.

#### About interrupt copying

If you press the start (;) key to begin a copy job while a print job using the paper tray is in progress, the copy job will begin automatically after the print data in the unit's memory is printed (interrupt copying). When this is done, the print data remaining in the computer is not sent to the unit. When the copy job ends, press the clear (c) key twice, or press the ONLINE key once to change the unit to the online state (See p. 7-15), or wait until the set auto clear time (see p. 4-2) elapses. The remaining print data will be sent to the unit and printing will resume. Interrupt copying is not possible during a print job using the bypass tray.

#### Configuring the Option

After you complete the installation of printer drivers, you should configure the option setting on the printer drivers.

Select the printer driver in the Printers folder.

Select the printer driver in the Printers folder. Then click on "File" and select " Properties".

Click on the "Utility" tab and set the Input Tray Options.

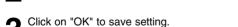

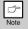

On Windows 2000 or Windows NT 4.0, the "Utility" tab can be displayed by selecting "Document Defaults" (for Windows NT 4.0) or "printing Preferences" (for Windows 2000/XP) but the option setting on this tab are impossible. The option setting should be preformed according to the above procedures.

General Sharing Ports | Advanced | Color Manager

Input Tray Options

One Tray

Utility

#### **USING THE SCANNER MODE**

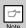

For problems with the scanner function, see the online manual or the help file for the driver.

#### Using the Button Manager Setting up the Button Manager

The scanner driver for this unit includes an STI (Still image) driver and WIA (Windows Image Acquisition) driver. You can install software that supports the STI driver and WIA driver to enable scanning using only the operation panel of the unit.

The Button Manager accessory software supports the STI driver and WIA driver. Setup that is required in Windows to use the Button Manager is explained in the following.

#### Windows XP

- Click the "start" button, select "Control Panel" and click "Printers and Other Hardware", and then click "Scanners and Cameras" in the start menu. Right click the "TOSHIBA e-STUDIOxxx" (where xxx is the model name of your unit) icon and click "Properties" in the menu that appears.
- In the "Properties" screen, click the "Events" tab.

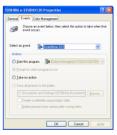

Glick the "Select an event" button and select "ScanMenu SC1" from the pull-down menu. Select "Button Manager (TOSHIBA Personal MFP series)" in "Start this program" and click "Apply".

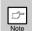

If you prefer a specific application to be opened instead of Button Manager, refer to page 20 of the Online manual. Do not make the application selection in this screen.

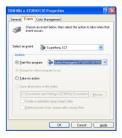

Repeat Step3 to set "ScanMenu SC2" through "ScanMenu SC6".

Click the "Select an event" button and select "ScanMenu SC2" from the pull-down menu. Select "Button Manager (TOSHIBA Personal MFP series)" in "Start this program" and click "Apply". Do the same for each ScanMenu through "ScanMenu SC6".

When the settings have been completed, click the "OK" button to close the screen. When the settings have been completed in Windows, start the Button Manager. Adjust detailed settings and then scan an image from the unit. For the procedures for starting Button Manager and adjusting settings, see See "SCAN PARAMETER SETTING DIALOG BOX" (P. 7-20).

#### Windows 98/Me/2000

To scan directly into an application using the Button Manager on Windows 98, Windows Me and Windows 2000. Set the Event Manager properties to send only to Button Manager as shown below.

 Click the "Start" button, select "Control Panel" from "Settings", and open "Scanners and Cameras" in start menu.

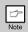

In Windows Me, it occasionally happens that the "Scanners and Cameras" icon does not appear immediately after installation of the MFP driver is completed. If the icon does not appear, click "View all Control Panel options" in the Control Panel and display the "Scanner and Cameras" icon.

2 Select "e-STUDIOxxx" (where "xxx" is the model name of your unit), and click the "Properties" button.

In Windows Me, right click "e-STUDIOxxx" (where "xxx" is model name of your unit) and click "Properties" in the menu that appears.

In the "Properties" screen, click the "Events" tab.

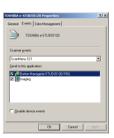

4 Click the "Scanner events" button and select "ScanMenu SC1" from the pull-down menu. Select "Button Manager (TOSHIBA Personal MFP series)" in "Send to this application" and click "Apply".

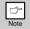

If other application are shown, deselect the checkboxes for the other applications and leave only the Button Manager checkbox selected.

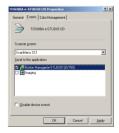

Repeat Step4 to set "ScanMenu SC2" through "ScanMenu SC6".

Click the "Scanner events" and select "ScanMenu SC2" from the pull-down menu. Select "Button Manager (TOSHIBA Personal MFP series)" in "Start this program" and click "Apply". Do the same for each ScanMenu through "ScanMenu SC6".

When the settings have been completed, click the "OK" button to close the screen. When the settings have been completed in Windows, start the Button Manager. Adjust detailed settings and then scan an image from the unit. For the procedures for starting Button Manager and adjusting settings, see "Scan Parameter Setting Dialog Box" (Next page).

#### **Scan Parameter Setting Dialog Box**

After you have completed the Button Manager settings in Windows, configure the scan settings in Button Manager. To configure the scan settings in Button Manager, right click the () icon in the Taskbar and select "Setting" from the menu that appears.

For details on configuring the scan settings in Button Manager, see the online manual or the help file.

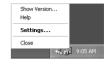

This is the corresponding setting in the Button Manager to automatically send multiple images in full color at 75 dpi to Desktop Document Manager using the operation panel "SC1" SCANNER ((((a))) key selection.

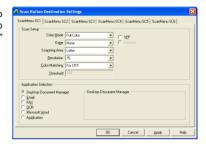

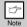

- This dialog shows the SC1 event set to go directly to Button Manager. With the Button Manager set to send the image to Desktop Document Manager. (factory default setting) Desktop Document Manager will open after acquiring the image automatically.
- The SPF shown on the dialog box means the ADF (Auto Document Feeder).
- For optimum performance when performing SC3 (Scan to FAX) it is recommended to set the Color Mode to Monochrome (no green).

#### Flow of the Button Manager setting

The Button Manager can directly handle a e-STUDIOxxx (where xxx is the model name of your unit) series device event and start your selected application according to the scan setting made on the e-STUDIOxxx (where xxx is the model name of your unit) operation panel (SC1, SC2, SC3, SC4, SC5, SC6). This will scan directly into your application from the device.

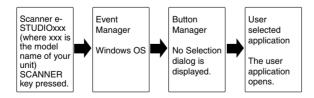

The settings for the Windows Event Manager for the TOSHIBA e-STUDIOxxx (where xxx is the model name of your unit) device allow the user to take advantage of the TOSHIBA Button Manager to take control of events from Windows and send scanned images to any of six different applications according to the Button Manager setting.

This can be done with the Windows OS showing the Event Manager selection dialog or directly into a selected application if the Button Manager is the only allowed handler for device events from the TOSHIBA e-STUDIOxxx (where xxx is the model name of your unit).

This is done by changing the Windows device settings for the e-STUDIOxxx (where xxx is the model name of your unit) in the Scanner and Camera device settings in the Control Panel.

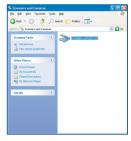

This is the Control Panel Properties dialog for "scanners and Cameras".

# All About The Windows Event Manager and scanner events in Windows 98. Windows Me. Windows 2000 and Windows XP.

Windows Platforms provide a mechanism for software to handle external events for a scanner device like the TOSHIBA e-STUDIOxxx (where xxx is the model name of your unit) series products. This mechanism is controlled by the device manager on a device basis. Applications that can handle events from a scanner/camera device register with the Windows Event Manager and shown as available in the registered applications. The path an event takes to get to the user's selected application depends upon the event settings for the device.

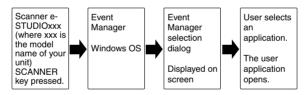

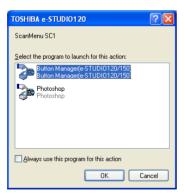

This is the Windows Event Manager Selection Dialog. Shown are two applications registered to handle the scanner event from the e-STUDIOxxx (where xxx is the model name of your unit) device.

# Using the SCANNER key to begin scanning

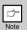

- Scanning is not possible during a copy job.
- If the unit is used to begin a scan job during a print job, the scan job will be stored and scanning will begin when the print job is completed.
- Press the SCANNER (△) key. The unit enters scan mode.

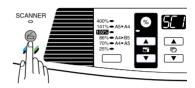

- Place the original you wish to scan on the original table.

  For the procedure for placing the original, see "ORIGINAL PLACEMENT" (page 3-5)
- **3** Press the up copy quantity key to display the number of the application that you wish to use for scanning.

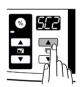

The application numbers are initially as follows.

| Application number                | nber Application launched                                             |  |
|-----------------------------------|-----------------------------------------------------------------------|--|
| SC1                               | Desktop Document Manager (if installed)                               |  |
| SC2                               | E-mail (your standard e-mail program in the Windows OS you are using) |  |
| SC3                               | Fax (if a fax program is installed)                                   |  |
| SC4                               | SC4 OCR (if an OCR program is installed)                              |  |
| SC5 Microsoft Word (if installed) |                                                                       |  |
| SC6                               | Any application set in Button Manager                                 |  |

Press the start ( ) key.

The selected application launches and scanning begins. If the following screen appears, select Button Manager and click "OK". Button Manager starts and the application associated with Button Manager starts. If you want only Button Manager to start in this case, set up Button Manager for use in Windows as explained in See "Setting up the Button Manager" (p. 7-18).

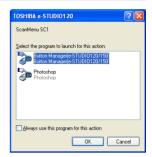

# Opening the scanner driver and scanning from your computer

Follow the steps below to open the scanner driver setup screen. As an example, this instruction is given using Desktop Document Manager as an image capture application.

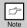

- Scanning is not possible during a copy and print job.
- The method for starting the scanner driver differs depending on the type of application.
   Refer to the manual or the help file of your application.

# Using the TOSHIBA TWAIN

- Place the original you wish to scan on the original table.
   For the procedure for placing the original, see "ORIGINAL PLACEMENT" (p. 3-5).
- **2** After starting Desktop Document Manager, click the "File" menu and select "Select Scanner".

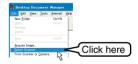

3 Select "TOSHIBA Personal MFP series", and click the "Select" button.

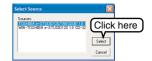

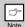

If you use more than one scanning device, select the scanner you want to use through the application. The method for accessing the "Select Scanner" option, depends upon the application. For more information, see the online manual or the help file of your application.

Select "Acquire Image" from the "File" menu, or click the "Acquire" button ( .... ) .

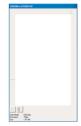

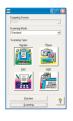

**5** Set the configuration for scanning (refer to the online manual and help file), and click the "Scan" button.

Scan is started.

## Scanning with the "Scanner and Camera Wizard" in Windows XP

Windows XP includes as a standard feature an image scanning function. The procedure for scanning with the "Scanner and Camera Wizard" is explained here.

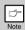

To cancel scanning, click the "Cancel" button in the screen that is displayed.

- Place the original you wish to scan on the original table.
  For the procedure for placing the original, see "ORIGINAL PLACEMENT" (p. 3-5).
- Click the "start" button, select "Control Panel", and click "Printers and Other Hardware", and then click "Scanners and Cameras" in the start menu. Click the "TOSHIBA e-STUDIOxxx" (where xxx is the model name of your unit) icon and click "Get picture" in "Imaging Tasks".

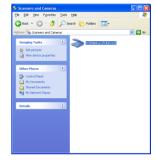

- The "Scanner and Camera Wizard" appears. Click "Next" and establish the basic settings for scanning. For information on the settings, see the Windows XP help file. After completing each setting, click "Next".
- Common Cares Deptide

  Common Consumptions of the Common Cares Deptide

  Common Cares Deptide

  Common Cares Deptide

  Common Cares Deptide

  Common Cares Deptide

  Common Cares Deptide

  Common Cares Deptide

  Common Cares Deptide

  Common Cares Deptide

  Common Cares Deptide

  Common Cares Deptide

  Common Cares Deptide

  Common Cares Deptide

  Common Cares Deptide

  Common Cares Deptide

  Common Cares Deptide

  Common Cares Deptide

  Common Cares Deptide

  Common Cares Deptide

  Common Cares Deptide

  Common Cares Deptide

  Common Cares Deptide

  Common Cares Deptide

  Common Cares Deptide

  Common Cares Deptide

  Common Cares Deptide

  Common Cares Deptide

  Common Cares Deptide

  Common Cares Deptide

  Common Cares Deptide

  Common Cares Deptide

  Common Cares Deptide

  Common Cares Deptide

  Common Cares Deptide

  Common Cares Deptide

  Common Cares Deptide

  Common Cares Deptide

  Common Cares Deptide

  Common Cares Deptide

  Common Cares Deptide

  Common Cares Deptide

  Common Cares Deptide

  Common Cares Deptide

  Common Cares Deptide

  Common Cares Deptide

  Common Cares Deptide

  Common Cares Deptide

  Common Cares Deptide

  Common Cares Deptide

  Common Cares Deptide

  Common Cares Deptide

  Common Cares Deptide

  Common Cares Deptide

  Common Cares Deptide

  Common Cares Deptide

  Common Cares Deptide

  Common Cares Deptide

  Common Cares Deptide

  Common Cares Deptide

  Common Cares Deptide

  Common Cares Deptide

  Common Cares Deptide

  Common Cares Deptide

  Common Cares Deptide

  Common Cares Deptide

  Common Cares Deptide

  Common Cares Deptide

  Common Cares Deptide

  Common Cares Deptide

  Common Cares Deptide

  Common Cares Deptide

  Common Cares Deptide

  Common Cares Deptide

  Common Cares Deptide

  Common Cares Deptide

  Common Cares Deptide

  Common Cares Deptide

  Common Cares Deptide

  Common Cares Deptide

  Common Cares Deptide

  Common Cares Deptide

  Common Cares Deptide

  Common Cares Deptide

  Common Cares Deptide

  Common Cares Deptide

  Common Cares Deptide

  Common Cares Deptide

  Common Cares Deptide

  Common Cares Deptide

  Common Cares Deptide

  Common Cares Dept
- Select a name, format, and folder for the scanned image. For information on the image name, file format, and folder, see the Windows XP help file.

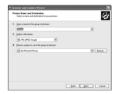

- **5** Scanning begins. When scanning ends, select the next task you wish to perform.
  - For information on each selection, see the Windows XP help file. To quit the "Scanner and Camera Wizard", select "Nothing. I'm finished working with these pictures." and click "Next".

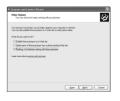

- Click "Finish" in the screen that appears.
  - The "Scanner and Camera Wizard" closes and the scanned image is saved.

# **HOW TO USE THE ONLINE MANUAL**

The online manual provides detailed instructions for operating the unit as the printer or scanner and a list of methods for dealing with printing or scanner problems.

To access the online manual, your computer must have Acrobat Reader 5.0 or a later version. If it is not installed, refer to "Installing Acrobat Reader" (Next page).

## Contents of the online manual

The contents of the online manual are as follows. Check the online manual when you use this unit after all the initial setup is completed.

## How to use the online manual

Explains how to use the online manual.

## **Print**

Provides information on how to print a document.

## Scan

Explains how to scan using the scanner driver and how to adjust the settings for the Button Manager.

# **Troubleshooting**

Provides instructions on how to solve driver or software problems.

- Turn on your computer.
- 2 Insert the supplied CD-ROM into your CD-ROM drive.
- 3 Click the "start" button, click "My Computer" ( ), and then double-click the CD-ROM ( ) icon. On Windows 95/98/Me/NT 4.0/2000, double-click "My Computer" ( ), and then double-click the CD-ROM ( ) icon.
- 4 Double-click the "Manual" folder, double-click "English" folder, and then double-click the "eStudio120\_150.pdf" icon.

The following window will appear.

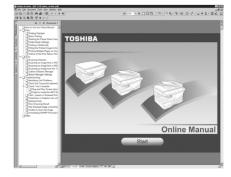

- **5** Click the <u>Start</u> to read the online manual. To close the online manual, click the (<u>S</u>) button located at the top-right of the window.
- Nata
- The online manual can be printed out using Acrobat Reader. TOSHIBA recommends printing out the sections which you refer to regularly.
- Refer to "Help" of Acrobat Reader for more details on the operation and function of Acrobat Reader.

# **Installing Acrobat Reader**

- Turn on your computer.
- Insert the CD-ROM into the CD-ROM drive.
- 3 Click the "start" button, click "My Computer" (i), and then double-click the CD-ROM (i) icon. On Windows 95/98/Me/NT 4.0/2000, double-click "My Computer" (i), and then double-click the CD-ROM (ii) icon.
- Double-click the "Acrobat" folder, and then double-click the "ar500enu.exe" icon. Follow the on-screen instructions to install Acrobat Reader.

# **USING OTHER INSTALLED DRIVERS**

If you use another GDI printer or a Windows Printing System printer, interference between printers may occur and printing may not be performed properly. To use another GDI printer or a Windows Printing System printer, you must change the port setting of the printer driver using the following procedure.

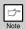

If another printer does not operate properly when the TOSHIBA Personal MFP series printer driver is set to "FILE" as described below, uninstall the TOSHIBA Personal MFP series printer driver. To uninstall the printer driver, see the online manual.

- Click the "start" button.
- **2** Click "Control Panel", click "Printer and Other Hardware" and then click "Printer and Faxes". On Windows 95/98/Me/NT4.0/2000, select "Settings" and then click "Printers".
- Right-click the "TOSHIBA e-STUDIOxxx" (where xxx is the model name of your unit) icon in the printer dialog box and then click "Properties".

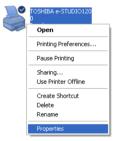

- 4 Click the "Port" tab ("Details" tab on Windows 95/98/Me) in the "Properties" dialog box, select "FILE": in the "Print to the following port" list box, and click the "OK".
- Right-click the icon of the printer to be used and click "Properties".
- 6 Click the "Port" tab ("Details" tab on Windows 95/98/Me) in the "Properties" window, select "LPT1" (or the currently used port), and click the "OK" button.

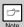

To use the TOSHIBA Personal MFP series again, perform the same procedure but select the port to be used (for example, LPT1) in step 4.

# CONNECTING THE INTERFACE CABLE

This unit includes both USB and parallel interface connectors.

Interface cables for connecting the unit to your computer are not included with this unit. Please purchase the appropriate cable for your computer.

## Interface cable

## Parallel interface cable

IEEE 1284-Shielded type bi-directional parallel interface cable (2 m (6 feet) Max.)

## **USB** interface cable

Shielded twisted pair cable, high-speed transmission equivalent (2 m (6 feet) Max.)

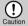

- If you intend to use the unit as a scanner, it must be connected to your computer with a
  USB interface cable. The scanner function cannot be used if the unit is connected with a
  parallel cable.
- USB is available with a PC/AT compatible computer that was originally equipped with USB and had Windows 98, Windows Me, Windows 2000 Professional, Windows XP Professional or Windows XP Home Edition preinstalled.
- Do not connect the interface cable before installing the MFP driver. The interface cable should be connected during installation of the MFP driver. (See "INSTALLING THE SOFTWARE" p. 7-5)

# Connecting the USB interface cable

- Obtain a shielded USB interface cable.
- 2 Insert the cable into the USB interface connector located on the rear of the unit.

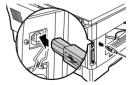

3 Insert the other end of the cable into the interface connector of your computer, or the USB hub connected to your computer.

# Connecting the parallel interface cable

- Obtain an IEEE1284 shielded parallel interface cable.
- 2 Ensure that your computer and unit are turned off.
- Insert the cable into the parallel interface connector located on the rear of the unit, and fasten with clasps.

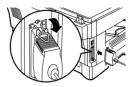

Insert the other end of the cable into the interface connector of your computer.

# **Appendix**

| SPECIFICATIONS     | 8-2  |
|--------------------|------|
| OPTIONAL EQUIPMENT | 8-4  |
| INDEX              | 8-9  |
| SOFTWARE LICENSE   | 8-11 |

# **SPECIFICATIONS**

| Model                              | e-STUDIO120 (DP-1210)                                                                                                    | e-STUDIO150 (DP-1510)                                        |  |  |
|------------------------------------|----------------------------------------------------------------------------------------------------|--------------------------------------------------------------|--|--|
| Туре                               | Digital laser copier/printer, desk-                                                                                                    | top type                                                     |  |  |
| Copy system                        | Dry, electrostatic transfer                                                                                                    | Dry, electrostatic transfer                                  |  |  |
| Originals                          | Sheets, bound documents                                                                                                    | Sheets, bound documents                                      |  |  |
| Paper tray                         | 250 sheets (Paper tray) 50 shee                                                                                                    | t (Bypass tray)                                              |  |  |
| Paper output tray                  | 100 sheets                                                                                                    | 100 sheets                                                   |  |  |
| Original sizes                     | Max. A4 (8-1/2" x 14")                                                                                                    | Max. A4 (8-1/2" x 14")                                       |  |  |
| Original feed                      | 1 sheet                                                                                                    | 1 sheet                                                      |  |  |
| Copy size                          | A6 to A4 (3-1/2" x 5-1/2" to 8-1/2                                                                                                    | A6 to A4 (3-1/2" x 5-1/2" to 8-1/2" x 14") *1                |  |  |
| Image loss                         | Max. 4mm (5/32") *2<br>Max. 4.5mm (11/64") *3                                                                                                    | l ' '                                                        |  |  |
| Copy speed                         | 12 pages/min.                                                                                                    | 15 pages/min.                                                |  |  |
| Continuous copying                 | Max. 99 pages subtractive count                                                                                                    | er                                                           |  |  |
| First-copy time<br>(Approximately) | 9.6 seconds (paper:A4, exposure mode: AUT                                                                                                    | 9.6 seconds (paper:A4, exposure mode: AUTO, copy ratio:100%) |  |  |
| Copy ratio                         | Variable:25% to 400% in 1% increments (total 376 steps) Fixed: 25%, 70% 86%, 100%, 141%, 400% (25%, 64%, 78%, 100%, 129%, 400%)                                                                                   |                                                              |  |  |
| Exposure system                    | Moving optical source, slit exposure (stationary platen) with automatic exposure                                                                                                    |                                                              |  |  |
| Fusing system                      | Heat rollers                                                                                                    |                                                              |  |  |
| Development system                 | Magnetic brush development                                                                                                    |                                                              |  |  |
| Light source                       | Cold cathode fluorescent lamp                                                                                                    |                                                              |  |  |
| Resolution                         | 600 x 300dpi (Auto/Manual mode)<br>600 x 600dpi (Photo mode)                                                                                                    |                                                              |  |  |
| Gradation                          | 2 levels                                                                                                    | 2 levels                                                     |  |  |
| Bit depth                          | 1 bit or 8 bit/pixel                                                                                                    |                                                              |  |  |
| Sensor                             | color CCD                                                                                                    |                                                              |  |  |
| Memory                             | 8 MB                                                                                                    |                                                              |  |  |
| Power supply                       | AC 120V (±10%), 60 Hz (±2%) 240V +6%, -10% in 240V power supply regions or local voltage ±10% in other regions (For this copier's power supply requirements, see the name plate located on the back of the unit.) |                                                              |  |  |
| Power consumption                  | 1000 W                                                                                                    |                                                              |  |  |
| Overall Width                      | 607.6mm (23.9")                                                                                                    | 607.6mm (23.9")                                              |  |  |
| dimensions Depth                   | 462.5mm (18.2")                                                                                                    |                                                              |  |  |
| Weight (Approximately) *4          | 16kg (35.3 lbs.)                                                                                                    |                                                              |  |  |

| Model                                                             |        | e-STUDIO120 (DP-1210)                                                                                                    | e-STUDIO150 (DP-1510)     |  |
|-------------------------------------------------------------------|--------|----------------------------------------------------------------------------------------------------|---------------------------|--|
| Width                                                             |        | 518mm (20.4")                                                                                                    |                           |  |
| Unit dimensions Depth                                             |        | 462.5mm (18.2")                                                                                                    |                           |  |
|                                                                   | Height | 295.6mm (11.6")                                                                                                    |                           |  |
| Operating conditions                                              |        | Temperature: 10°C to 30°C (50°F to 86°F)<br>Humidity: 20% to 85%                                                                                                    |                           |  |
| Noise level                                                       |        | Sound Power Level LwA (1B=10c<br>Copying: 6.0 [B], Standby: 3.7 [B]<br>Sound Pressure Level LpA (bysta<br>Copying: 46 [dB (A)], Standby: 23<br>Noise emission measurement in a | ander positions) [dB (A)] |  |
| Emission concentration<br>(measurement according to<br>RAL-UZ 62) |        | Ozone: less than 0.02 mg/m³ Dust: less than 0.075 mg/m³ Styrene: less than 0.07 mg/m³                                                                                          |                           |  |
| Optional equipment                                                |        | Auto document feeder (MR-2014)<br>250-sheet paper feed unit (MY-1019)                                                                                                    |                           |  |

<sup>\*1</sup> Feed paper lengthwise only.

## **Software**

## Printer/Scanner

| Printing system                  | Dry, electrostatic transfer                                             |  |
|----------------------------------|-------------------------------------------------------------------------|--|
| Printing size                    | A6 to A4 (3-1/2" x 5-1/2" to 8-1/2" x 14") *1                           |  |
|                                  | ,                                                                       |  |
| Print speed                      | Max. 12 pages/min. (Letter or A4)                                       |  |
| Continuous printing              | Max. 99 pages subtractive counter                                       |  |
| First-print time (Approximately) | 9.6 seconds (Paper: A4) *2                                              |  |
| Resolution                       | 600 dpi                                                                 |  |
| Printer                          | 600 x 1200 dpi                                                          |  |
| Scanner                          | TOSHIBA GDI                                                             |  |
| Emulation                        | Portrait or landscape                                                   |  |
| Page orientation                 | USB interface (USB1.1 Standard) /                                       |  |
| Interface port                   | IEEE1284-compliant bi-directional parallel interface (Only for printer) |  |

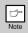

As a part of our policy of continuous improvement, TOSHIBA reserves the right to make design and specification changes for product improvement without prior notice. The performance specification figures indicated are nominal values of production units. There may be some deviations from these values in individual units.

<sup>&</sup>lt;sup>2</sup> Leading and trailing edges.

<sup>&</sup>lt;sup>\*3</sup> Along the other edges in totals.

<sup>&</sup>lt;sup>\*4</sup> Not includes toner and drum cartridges.

# **OPTIONAL EQUIPMENT**

# System configuration

A number of options are available for the copier which allow you to configure a copier system to meet your particular needs. The options include the following.

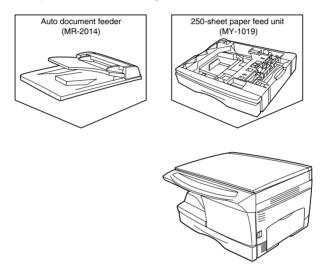

# Auto document feeder (MR-2014)

The auto document feeder (ADF) holds up to 30 originals for automatic feeding.

## Part names

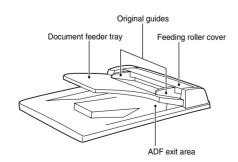

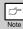

ADF (Auto Document Feeder) is called SPF in the software included in the CD-ROM packed with the machine.

## **Specifications**

| Acceptable originals | Weight:                                                               | 52 to 90 g/m <sup>2</sup> (14 to 23.9 lbs.) |
|----------------------|-----------------------------------------------------------------------|---------------------------------------------|
|                      | Size:                                                                 | A5 to A4 (5-1/2" x 8-1/2" to 8-1/2" x 14")  |
|                      | Capacity:                                                             | Up to 30 sheets                             |
| Power supply         | Drawn from the copier                                                 |                                             |
| Weight               | Approx. 3 kg (6.6 lbs.)                                               |                                             |
| Dimensions           | 498 mm (W) x 380 mm (D) x 110 mm (H) (19.6" (W) x 15" (D) x 4.3" (H)) |                                             |

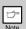

As a part of our policy of continuous improvement, TOSHIBA reserves the right to make design and specification changes for product improvement without prior notice. The performance specification figures indicated are nominal values of production units. There may be some deviations from these values in individual units.

# Using the ADF

- 1. Make sure that no original is left on the original table.
- 2. Adjust the original guides to the size of originals.
- 3. Set the originals face up in the document feeder tray.

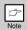

- Before feeding originals in the document feeder tray, be sure to remove any staples or paper clips from them.
- Before placing curled or wavy originals into the document feeding tray, be sure to flatten them. If not, original misfeeds may result.
- The ADF ( ) indicator on the operation panel will light up. If this indicator does not light up, the originals are not properly set or the ADF is not properly closed.
- Badly damaged originals may misfeed in the ADF. It is recommended that such originals be copied from the original table.
- Special originals such as transparency film should not be fed through the ADF, but should be placed directly on the original table.

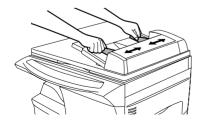

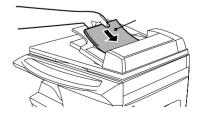

## Stream feeding mode

The stream feeding mode allows easy operation of continuous copying from the ADF.

If the stream feeding mode has been enabled using user program No.4, the ADF ( o ) indicator will blink approximately 5 seconds after the last original has been fed by the ADF. While this indicator is blinking, any new originals placed in the document feeder tray will be fed and copied automatically. If the stream feeding mode has been disabled, the start ( [ \* ] ) key must be pressed each time the originals are set even immediately after completion of a copy run from the ADF. The default setting of the stream feeding mode is "ON". See page 4-3, USER PROGRAMS.

## Misfeed in the ADF

An original misfeed may occur at one of three locations: if the misfed original is seen from the document feeder tray, (A) in the document feeder tray; if the misfed original is not seen from the document feeder tray, (B) in the exit area or (C) under the feeding roller. Remove the misfed original following the instructions for each location.

Open the feeding roller cover and pull the original gently to the left and out from the document (A) feeder tray. Close the feeding roller cover. Open and close the original cover to clear the ADF misfeed ( a) indicator. If the misfed original cannot be easily removed, proceed to (C) without pulling the original forcibly from the document feeder trav.

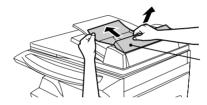

(B) Open the original cover and rotate the roller rotating knob to remove the misfed original from the exit area. If the misfed original cannot be easily removed, proceed to (C).

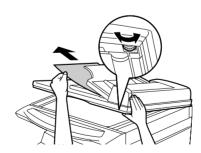

(C) If the original does not move easily into the ADF exit area, remove it in the direction of the arrow while rotating the knob.

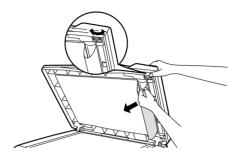

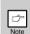

A number may appear in the display after a minus sign, indicating the number of the originals that must be returned to the document feeder tray.

Clear the misfeed and return the required number of originals. Then press the start ( ; )

# 250-SHEET PAPER FEED UNIT (MY-1019)

The paper feed unit (PFU) provides the convenience of increased paper capacity for the copier and a greater choice of paper sizes readily available for copying.

## Part names

# Loading copy paper

key to resume copying.

The method of loading copy paper for the paper tray of the paper feed unit (PFU) is the same as for the paper tray in the copier. See page 2-2.

The method of changing the copy paper size is also the same for the paper tray in the copier. See page 2-4

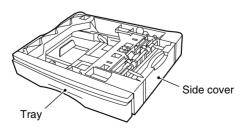

## Misfeed removal

The copier will stop when a misfeed occurs. The misfeed ( 8/v ) indicator blinks or B blinks in the display.

Open the lower side cover (under the bypass tray) and remove the misfed paper. If B blinks and the misfed paper is not seen from the area of the lower side cover, pull out the lower paper tray and remove the misfed paper. Then close the lower paper tray.

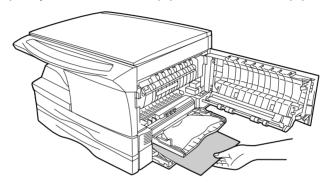

- 2 Close the lower side cover.
- Close the side cover by pressing the round projections near the side cover open button. The misfeed ( %\/, ) indicator will go out and the start ( ; ) key will light up.

# **Specifications**

| Copy paper size | A5 to A4 (5-1/2" x 8-1/2" to 8-1/2" x 14")                                 |
|-----------------|----------------------------------------------------------------------------|
| Paper weight    | 56 to 80 g/m² (15 lbs. to 21 lbs.)                                         |
| Paper capacity  | One paper tray with capacity for 250 sheets of 80 g/m² (21 lb.) bond paper |
| Weight          | Approx. 3 kg (6.6 lbs.)                                                    |
| Dimensions      | 498 mm (W) x 395 mm (D) x 88 mm (H) (19.6" (W) x 15.6" (D) x 3.5" (H))     |
| Power supply    | Drawn from the copier                                                      |

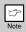

As a part of our policy of continuous improvement, TOSHIBA reserves the right to make design and specification changes for product improvement without prior notice. The performance specification figures indicated are nominal values of production units. There may be some deviations from these values in individual units.

# **INDEX**

| A                                     | D                                                                                                    |
|---------------------------------------|----------------------------------------------------------------------------------------------------|
| Acrobat Reader 7-26, 7-27             | Dark key 1-4, 3-7                                                                                                    |
| Alarm indicator                       | Developer replacement required                                                                                                    |
| Developer replacement required        | indicator 1-4, 6-3, 6-7                                                                                                    |
| indicator 1-4, 6-3, 6-7               | Desktop Document Manager7-2                                                                                                    |
| Maintenance indicator 1-4, 6-3, 6-7   | Developer required 6-7                                                                                                    |
| Misfeed indicator 1-4, 6-3, 6-4       | Display 1-4                                                                                                    |
| Toner cartridge replacement required  | Displaying total number of copies 4-4                                                                                                    |
| indicator 1-4, 5-2, 6-3               |                                                                                                    |
| Appendix 8-2                          |                                                                                                    |
| Auto clear time 4-3                   | E                                                                                                    |
| Auto power shut-off mode 4-3          | Exposure adjustment                                                                                                    |
| Automatic exposure adjustment 3-7     | Exposure mode indicator 1-4, 3-6                                                                                                    |
|                                       | Exposure mode selector key1-4, 3-6                                                                                                    |
| В                                     |                                                                                                    |
| Before installation 7-3               | F                                                                                                    |
| Button Manager7-2, 7-18               | Flow of installation                                                                                                    |
| Bypass 1-3                            | Front cover                                                                                                    |
| Bypass feed 2-6                       | Fusing unit release lever1-3, 6-5                                                                                                    |
| Bypass tray guides 1-3                | rusing unit release level                                                                                                    |
|                                       | Н                                                                                                    |
| C                                     |                                                                                                    |
| Cautions                              | Handle                                                                                                    |
| Handling7                             | Hardware and software requirements                                                                                                    |
| Label6                                | How to print                                                                                                    |
| Laser7                                | How to use the online manual                                                                                                    |
| Using6                                | riow to use the online mandar                                                                                                    |
| Charger cleaner1-3, 5-6               |                                                                                                    |
| Cleaning the unit                     | 1                                                                                                    |
| Cabinet 5-5                           | I de l'antoni de la companio de la companio del companio de la companio de la companio de la companio del companio de la companio de la companio del companio de la companio de la companio de la companio del companio de la companio de la companio della companio de la companio della companio della companio della companio della companio della companio della companio della companio della companio della companio della companio della companio della companio della companio della companio della companio |
| Original cover 5-5                    | Indicators on the operation panel                                                                                                    |
| Original table 5-5                    | Initial settings of operation panel                                                                                                    |
| Transfer charger 5-6                  | Installing the software                                                                                                    |
| Clear key 1-4, 3-6, 4-4               | Parallel interface7-30                                                                                                    |
| Connecting the interface cable        | USB interface                                                                                                    |
| Parallel interface cable              | Interrupt copying                                                                                                    |
| Conventions used in the manual        | Introduction                                                                                                    |
| Copy flow                             | 110000001                                                                                                    |
| Copy quantity                         |                                                                                                    |
| Copy quantity key 1-4, 3-6, 4-3       | L                                                                                                    |
| Copy ratio display key1-4, 3-8        | <del>-</del>                                                                                                    |
| Copy ratio selector indicator1-4, 3-8 | Light and dark indicator1-4, 3-6                                                                                                    |
| Copy ratio selector key1-4, 3-8       | Light key 1-4, 3-7<br>Loading paper 2-2                                                                                                    |
|                                       | Loading the paper tray                                                                                                    |
|                                       | Loading the paper tray2-4                                                                                                    |

| M                                                  | S                                     |
|----------------------------------------------------|---------------------------------------|
| Maintenance indicator 1-4, 6-3, 6-7                | Scanner driver 7-2                    |
| Making copies                                      | Scanner indicator1-4, 7-15            |
| MFP driver                                         | SCANNER key1-4, 7-22                  |
| Print Status Window                                | Scanning from your computer           |
| Printer driver                                     | Scanning with the "Scanner and        |
| Scanner driver                                     | Camera Wizard"                        |
| Misfeed indicator 1-4, 6-3, 6-4<br>Misfeed removal | Side cover                            |
| Fusing area                                        | Software for the TOSHIBA Personal MFP |
| Paper feed area6-5                                 | series                                |
| Transport area                                     | Specifications 8-2                    |
| Multi-bypass                                       | Start indicator1-4, 7-15              |
| -,                                                 | Start key 1-4, 3-2, 4-4               |
|                                                    | Status indicators 6-3                 |
| N                                                  |                                       |
| Name                                               |                                       |
| Operation panel 1-4                                | T                                     |
| Part names 1-3                                     | Toner cartridge1-3, 5-2               |
|                                                    | Toner cartridge replacement 5-2       |
|                                                    | Toner cartridge replacement           |
| 0                                                  | indicator 1-4, 5-2, 6-3               |
| ONLINE indicator1-4, 7-15                          | Transfer charger 1-3, 5-6             |
| ONLINE key                                         | Troubleshooting 6-2                   |
| Online manual                                      | Troubleshooting the unit 6-2          |
| Opening the printer driver                         |                                       |
| Opening the scanner driver                         |                                       |
| Operation panel 1-3, 1-4                           | U                                     |
| Original placement                                 | USB interface cable7-29               |
| Original table 1-3                                 | Using other installed drivers 7-28    |
|                                                    | Using the manual 1-2                  |
|                                                    | Using the printer mode7-16            |
| P                                                  | Using the scanner mode 7-18           |
| Paper 2-2                                          | Using the TOSHIBA TWAIN 7-23          |
| Paper feed location indicators 1-4                 |                                       |
| Paper output tray 1-3                              | _                                     |
| Paper output tray extension 1-3, 3-2               | Z                                     |
| Paper tray 1-3, 2-4                                | ZOOM indicator 1-4, 3-8               |
| Parallel interface cable 7-29, 7-30                | ZOOM key1-4, 3-8                      |
| Photo copying 3-6                                  |                                       |
| Power cord socket                                  |                                       |
| Power off                                          |                                       |
| Power on                                           |                                       |
| Power save indicator                               |                                       |
| Preheat mode                                       |                                       |
| Proper storage                                     |                                       |
| Tioper Storage                                     |                                       |
| R                                                  |                                       |
| Reduction/enlargement/zoom 3-8                     |                                       |

### SOFTWARE LICENSE

# PLEASE READ THIS LICENSE CAREFULLY BEFORE USING THE SOFTWARE. BY USING THE SOFTWARE, YOU ARE AGREEING TO BE BOUND BY THE TERMS OF THIS LICENSE.

#### 1. License.

The application, demonstration, system and other software accompanying this License, whether on disk, in read only memory, or on any other media (the "Software") and related documentation are licensed to you by TOSHIBA. You own the disk on which the Software is recorded but TOSHIBA and/or TOSHIBA'S Licensors retain title to the Software and related documentation. This License allows you to use the Software on one or more computers connected to a single printer and make one copy of the Software in machine-readable form for backup purposes only. You must reproduce on such copy the TOSHIBA copyright notice, the copyright notice of TOSHIBA'S Licensors and any other proprietary legends of TOSHIBA and/or its Licensors that were on the original copy of the Software. You may also transfer all your license rights in the software, the backup copy of the Software, the related documentation and a copy of this License to another party, provided the other party reads and agrees to the terms and conditions of this License.

#### 2. Restrictions.

The Software contains copyrighted material, trade secrets and other proprietary material which is owned by TOSHIBA and/or its Licensors and in order to protect them you may not decompile, reverse engineer, disassemble or otherwise reduce the Software to a human-perceivable form. You may not modify, network, rent, lease, loan, distribute or create derivative works based upon the Software in whole or in part. You may not electronically transmit the Software from one computer to another or over a network.

#### 3. Termination.

This license is effective until terminated. You may terminate this License at any time by destroying the Software and related documentation and all copies thereof. This License will terminate immediately without notice from TOSHIBA and/or TOSHIBA'S Licensors if you fail to comply with any provision of this License. Upon termination you must destroy the Software and related documentation and all copies thereof.

### 4. Export Law Assurances.

You agree and certify that neither the Software nor any other technical data received from TOSHIBA, nor the direct product thereof, will be exported outside the United States except as authorized and as permitted by the laws and regulations of the United States. If the Software has been rightfully obtained by you outside of the United States, you agree that you will not re-export the Software nor any other technical data received from TOSHIBA, nor the direct product thereof, except as permitted by the laws and regulations of the United States and the laws and the regulation of the jurisdiction in which you obtained the Software.

#### 5. Government End Users.

If you are acquiring the Software on behalf of any unit or agency of the United States Government, the following provisions apply. The Government agrees:

- (i) if the Software is supplied to the Department of Defense (DoD), the Software is classified as "Commercial Computer Software" and the Government is acquiring only "restricted rights" in the Software and its documentation as that term is defined in Clause 252.227-7013 (c)(1) of the DFARS; and
- (ii) if the Software is supplied to any unit or agency of the United States Government other than DoD, the Government's rights in the Software and its documentation will be as defined in Clause 52.227-19 (c)(2) of the FAR or, in the case of NASA, in Clause 18-52.227-86 (d) of the NASA Supplement to the FAR.

#### 6. Limited Warranty on Media.

TOSHIBA warrants the disks on which the Software is recorded to be free from defects in materials and workmanship under normal use for a period of ninety (90) days from the date of purchase as evidenced by a copy of the receipt. The entire liability of TOSHIBA and/or its Licensors and your exclusive remedy will be replacement of the disk which fails to meet the limited warranty provided by this Clause 6. A disk will be replaced when it is returned to TOSHIBA or a TOSHIBA authorized representative with a copy of the receipt. TOSHIBA will have no responsibility to replace a disk damaged by accident, abuse or misapplication.

ANY IMPLIED WARRANTIES ON THE DISKS, INCLUDING THE IMPLIED WARRANTIES OF MERCHANTABILITY AND FITNESS FOR A PARTICULAR PURPOSE, ARE LIMITED IN DURATION TO NINETY (90) DAYS FROM THE DATE OF DELIVERY. THIS WARRANTY GIVES YOU SPECIFIC LEGAL RIGHTS, AND YOU MAY ALSO HAVE OTHER RIGHTS WHICH VARY FROM JURISDICTION TO JURISDICTION.

#### 7. Disclaimer of Warranty on Software.

You expressly acknowledge and agree that use of the Software is at your sole risk. The software and related documentation are provided "AS IS" and without warranty of any kind and TOSHIBA and TOSHIBA'S Licensor(s) (for the purpose of provisions 7 and 8, TOSHIBA and TOSHIBA'S Licensor(s) shall be collectively referred to as "TOSHIBA") EXPRESSLY DISCLAIM ALL WARRANTIES, EXPRESS OR IMPLIED, INCLUDING, BUT NOT LIMITED TO, THE IMPLIED WARRANTIES OF MERCHANTABILITY AND FITNESS FOR A PARTICULAR PURPOSE. TOSHIBA DOES NOT WARRANT THAT THE FUNCTIONS CONTAINED IN THE SOFTWARE WILL MEET YOUR REQUIREMENTS, OR THAT THE OPERATION OF THE SOFTWARE WILL BE UNINTERRUPTED OR ERROR-FREE, OR THAT DEFECTS IN THE SOFTWARE WILL BE CORRECTED. FURTHERMORE, TOSHIBA DOES NOT WARRANT OR MAKE ANY REPRESENTATIONS REGARDING THE USE OR THE RESULTS OF THE USE OF THE SOFTWARE OR RELATED DOCUMENTATION IN TERMS OF THEIR CORRECTNESS, ACCURACY, RELIABILITY, OR OTHERWISE. NO ORAL OR WRITTEN INFORMATION OR ADVICE GIVEN BY TOSHIBA OR A TOSHIBA AUTHORIZED REPRESENTATIVE SHALL CREATE A WARRANTY OR IN ANY WAY INCREASE THE SCOPE OF THIS WARRANTY. SHOULD THE SOFTWARE PROVE DEFECTIVE. YOU (AND NOT TOSHIBA OR A TOSHIBA AUTHORIZED REPRESENTATIVE) ASSUME THE ENTIRE COST OF ALL NECESSARY SERVICING, REPAIR OR CORRECTION, SOME JURISDICTIONS DO NOT ALLOW THE EXCLUSION OF IMPLIED WARRANTIES. SO THE ABOVE EXCLUSION MAY NOT APPLY TO YOU.

#### 8. Limitation of Liability.

UNDER NO CIRCUMSTANCES INCLUDING NEGLIGENCE, SHALL TOSHIBA BE LIABLE FOR ANY INCIDENTAL, SPECIAL OR CONSEQUENTIAL DAMAGES THAT RESULT FROM THE USE OR INABILITY TO USE THE SOFTWARE OR RELATED DOCUMENTATION, EVEN IF TOSHIBA OR A TOSHIBA AUTHORIZED REPRESENTATIVE HAS BEEN ADVISED OF THE POSSIBILITY OF SUCH DAMAGES. SOME JURISDICTIONS DO NOT ALLOW THE LIMITATION OR EXCLUSION OF LIABILITY FOR INCIDENTAL OR CONSEQUENTIAL DAMAGES SO THE ABOVE LIMITATION OR EXCLUSION MAY NOT APPLY TO YOU.

In no event shall TOSHIBA'S total liability to you for all damages, losses, and causes of action (whether in contract, tort (including negligence) or otherwise) exceed the amount paid by you for the Software.

## 9. Controlling Law and Severability.

For a portion of the Software related with Apple Macintosh and Microsoft Windows, this license shall be governed by and construed in accordance with the laws of the state of California and Washington, respectively. If for any reason a court of competent jurisdiction finds any provision of this License, or portion thereof, to be unenforceable, that provision of the License shall be enforced to the maximum extent permissible so as to effect the intent of the parties, and the remainder of this License shall continue in full force and effect.

### 10. Complete Agreement.

This License constitutes the entire agreement between the parties with respect to the use of the Software and related documentation, and supersedes all prior or contemporaneous understandings or agreements, written or oral, regarding such subject matter. No amendment to or modification of this License will be binding unless in writing and signed by a duly authorized representative of TOSHIBA.

2231253EN estudio120\_150\_EN.pdf estudio120\_150 copier Manual EN

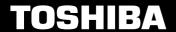

Toshiba Tec Germany Imaging Systems GmbH Carl-Schurz-Str. 7 41460 Neuss Telefon +49/(0)2131/1245-0 Fax +49/(0)2131/1245-402 www. toshiba-europe.com Free Manuals Download Website

http://myh66.com

http://usermanuals.us

http://www.somanuals.com

http://www.4manuals.cc

http://www.manual-lib.com

http://www.404manual.com

http://www.luxmanual.com

http://aubethermostatmanual.com

Golf course search by state

http://golfingnear.com

Email search by domain

http://emailbydomain.com

Auto manuals search

http://auto.somanuals.com

TV manuals search

http://tv.somanuals.com